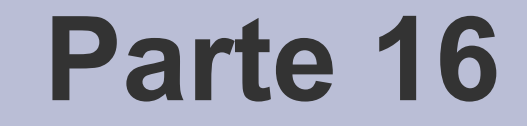

# GUI – Parte seconda

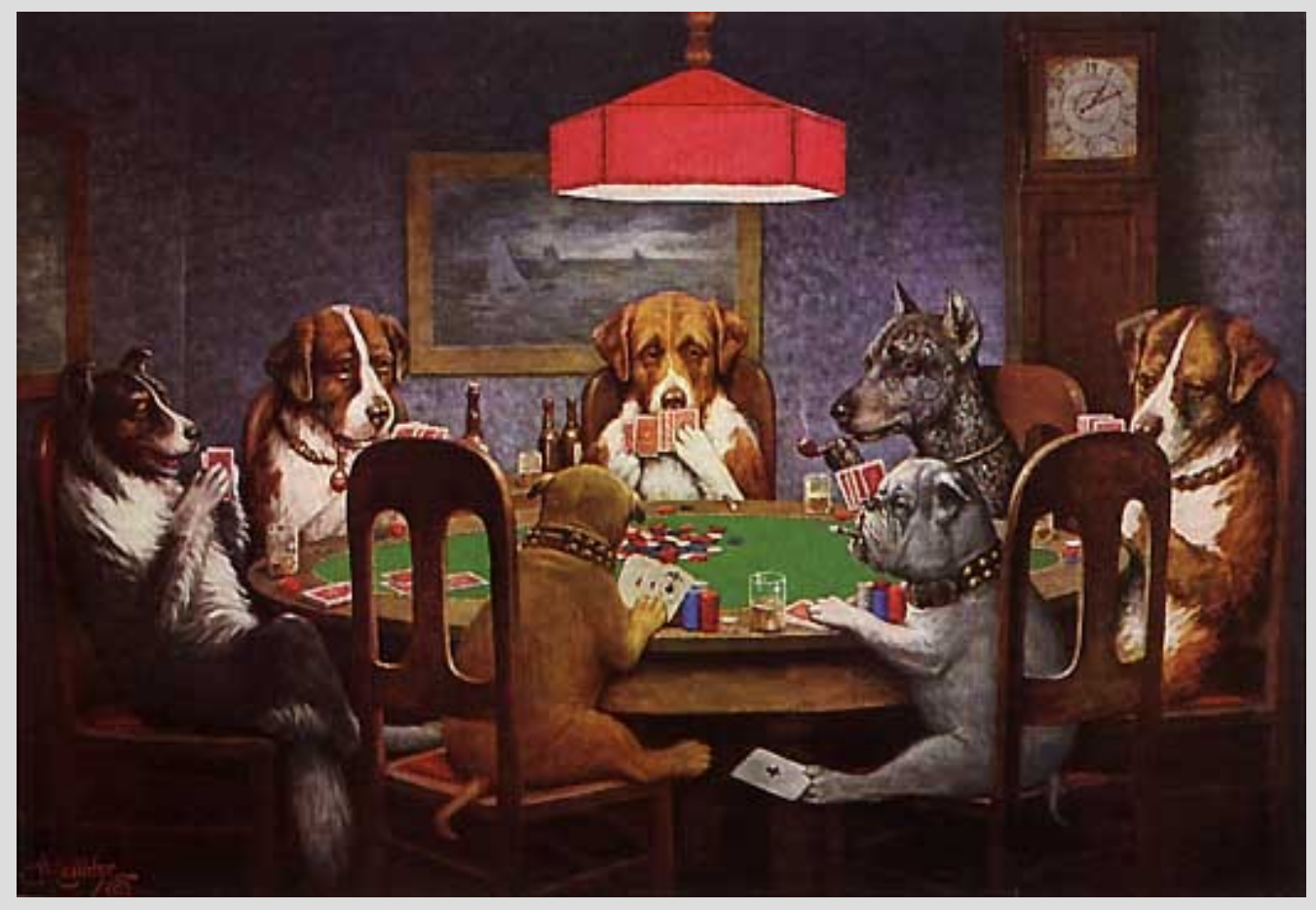

[C.M.Coolidge – A Friend in Need, 1903]

## **Obiettivo**

- Realizzeremo la semplice interfaccia grafica del nostro programma di gestione delle sequenze
	- Per raggiungere questo obiettivo analizzeremo tutti i **widget** che ci serviranno
- Vedremo brevemente i principi e le linee guida da seguire per realizzare **GUI professionali**

# **Aggiunta GUI a Gseq (1)**

Per fornire il nostro programma di gestione delle sequenze di interfaccia grafica possiamo adottare il *seguente approccio*

- Partiamo dai sorgenti di *progetto\_multifile* – *Zip in cartella compilazione*
- Lasciamo inalterati tutti i moduli tranne il **Main**
- Attualmente il Main interagisce con l'utente mediante un **menù testuale**
- Dobbiamo modificarlo per gestire una **più complessa interfaccia grafica**

# **Aggiunta GUI a Gseq (2)**

Nella funzione **main** lasciamo solo:

- La definizione delle variabili che ci servono
	- Probabilmente poi per semplicità definiremo la sequenza come variabile globale, ma vedremo dopo
- La lettura delle opzioni da riga di comando
- L'inizializzazione della struttura dati

# **Aggiunta GUI a Gseq (3)**

- Eliminiamo invece la parte di gestione del menù testuale, perché quest'ultimo sarà **sostituito dai menù della GUI**
- Per assicurarci che non ci siano problemi, fatti i tagli **ricompiliamo** questa versione del codice ed eseguiamola
	- Ovviamente il programma dovrà terminare immediatamente dopo essere stato invocato

# **Aggiunta GUI a Gseq (4)**

- Come programma di riferimento durante la scrittura della **GUI** utilizzeremo i sorgenti in *GUI\_dev/progetto\_GUI*
- Tali sorgenti non contengono l'intero programma **GSeq** in versione grafica, ma solo ciò che faremo in questa parte
- Praticamente i due file che cambiano in modo significativo rispetto alla versione non grafica del programma sono **GSeq.cc** ed il **Makefile**, come stiamo per vedere

## **Disegno finestra principale**

- Iniziamo quindi a disegnare la finestra principale con **Glade-3**
- A questo scopo, cominciamo dall'individuare gli **elementi principali** da cui vogliamo sia costituita l'interfaccia grafica, nonché la loro **collocazione**

## **Scomposizione (1)**

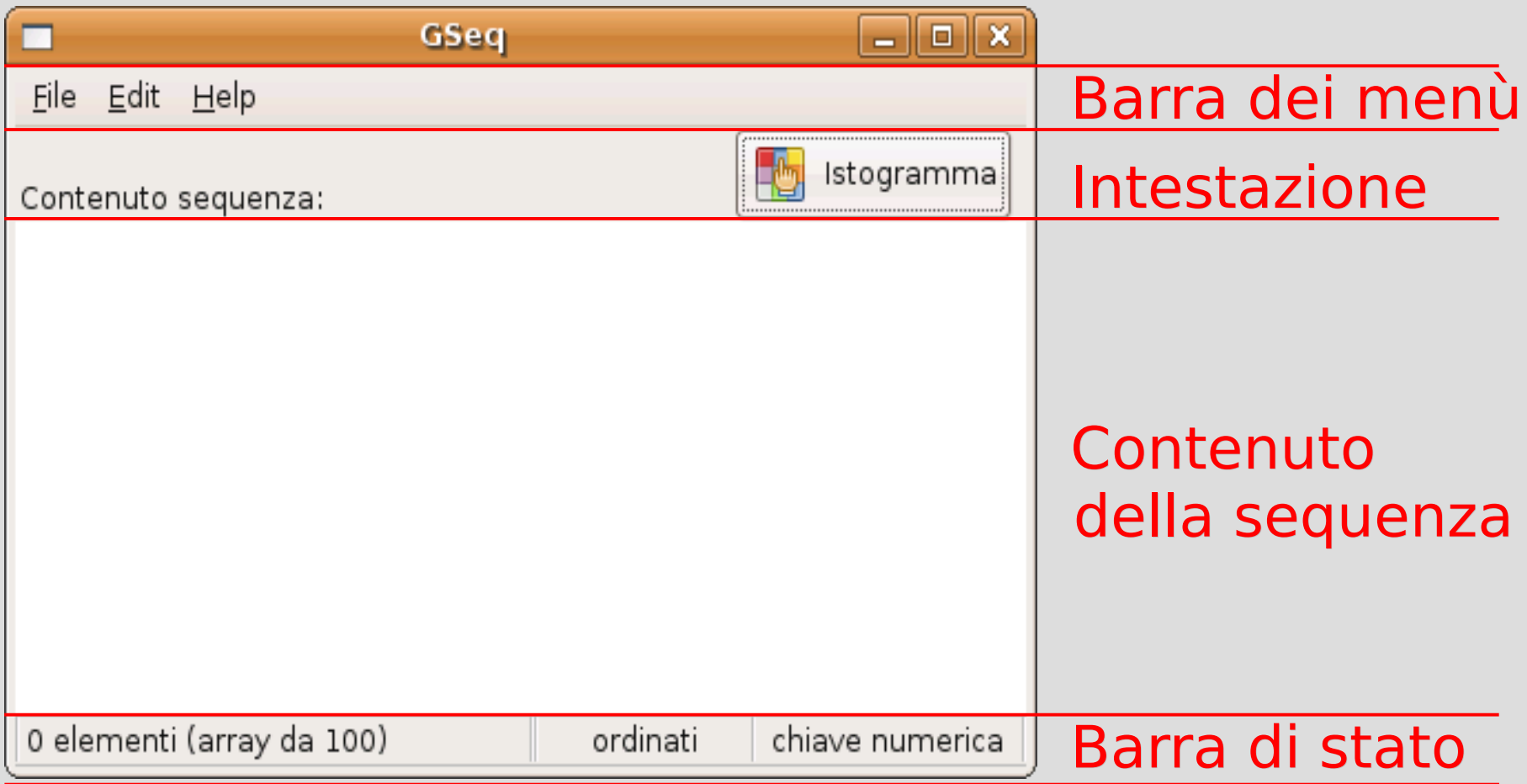

## **Scomposizione (2)**

• Immaginando di farle una radiografia, la finestra è costituita quindi dalle seguenti parti: Parti: Barra dei menù

Intestazione

Contenuto della sequenza

#### Barra di stato

## **Collocazione dei Widget**

- Abbiamo quindi individuato 4 parti di base, disposte l'una sotto l'altra
- Prima di procedere con la collocazione dei corrispondenti **widget**, introduciamo il concetto di collocazione di **widget figli** all'interno di un **widget contenitore**
- A tale scopo, come ulteriore esempio, proviamo ad individuare anche le parti di cui è composta una **finestra di dialogo** che si apre ad esempio quando fallisce l'eliminazione di una sequenza

## **Scomposizione (1)**

#### • Si possono individuare due aree principali:

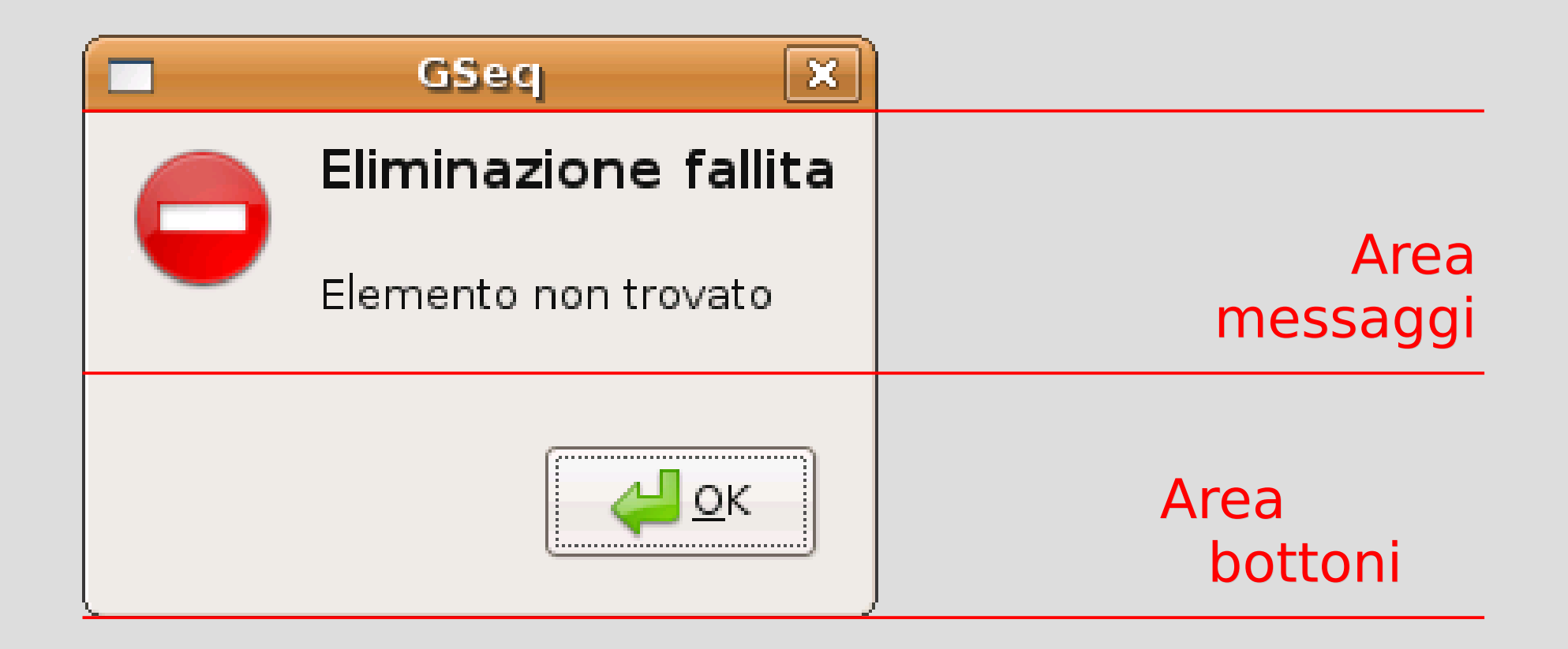

## **Scomposizione (2)**

• L'area messaggi può ulteriormente essere scomposta come segue:

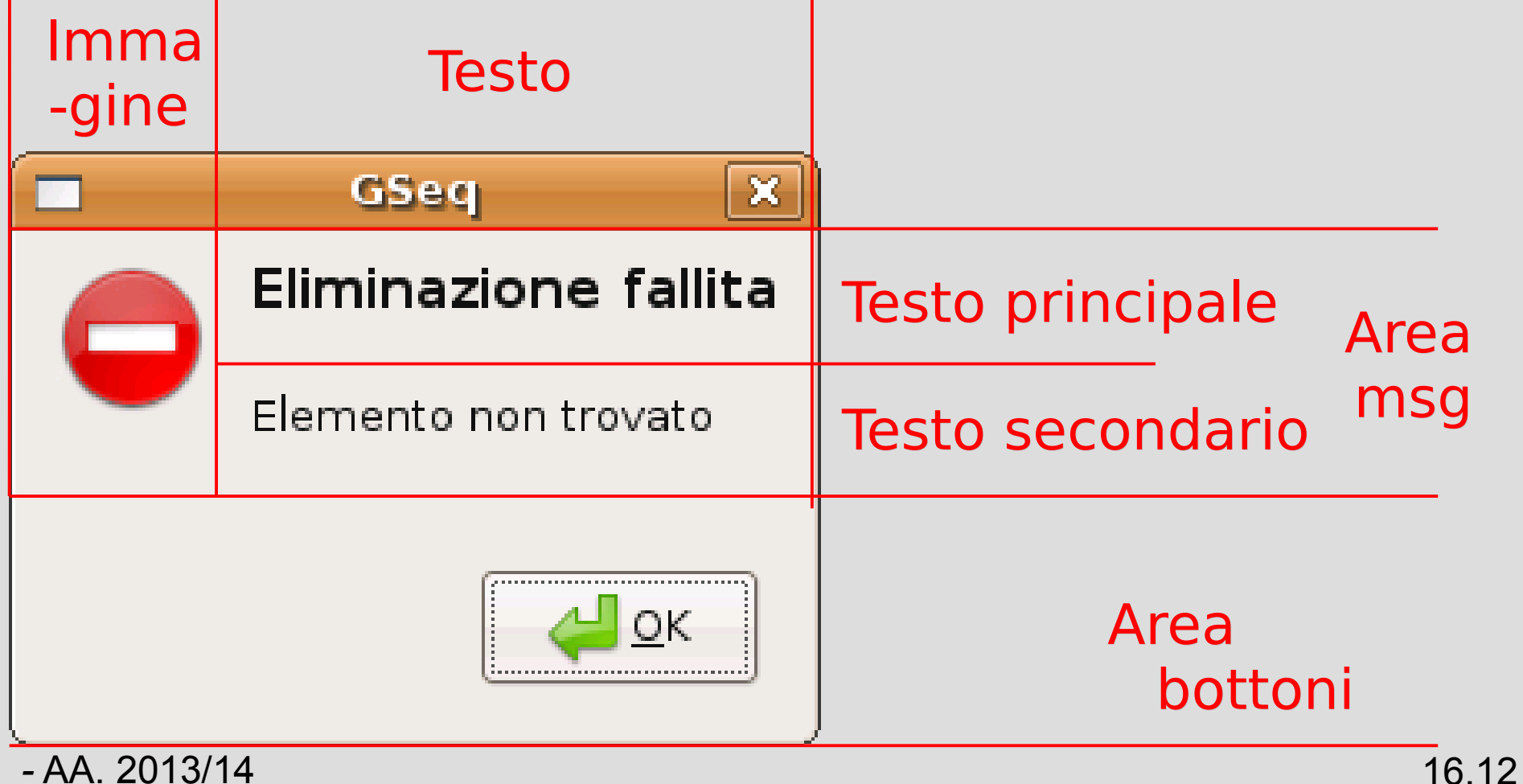

## **Scomposizione (3)**

• Lo schema può essere visto come:

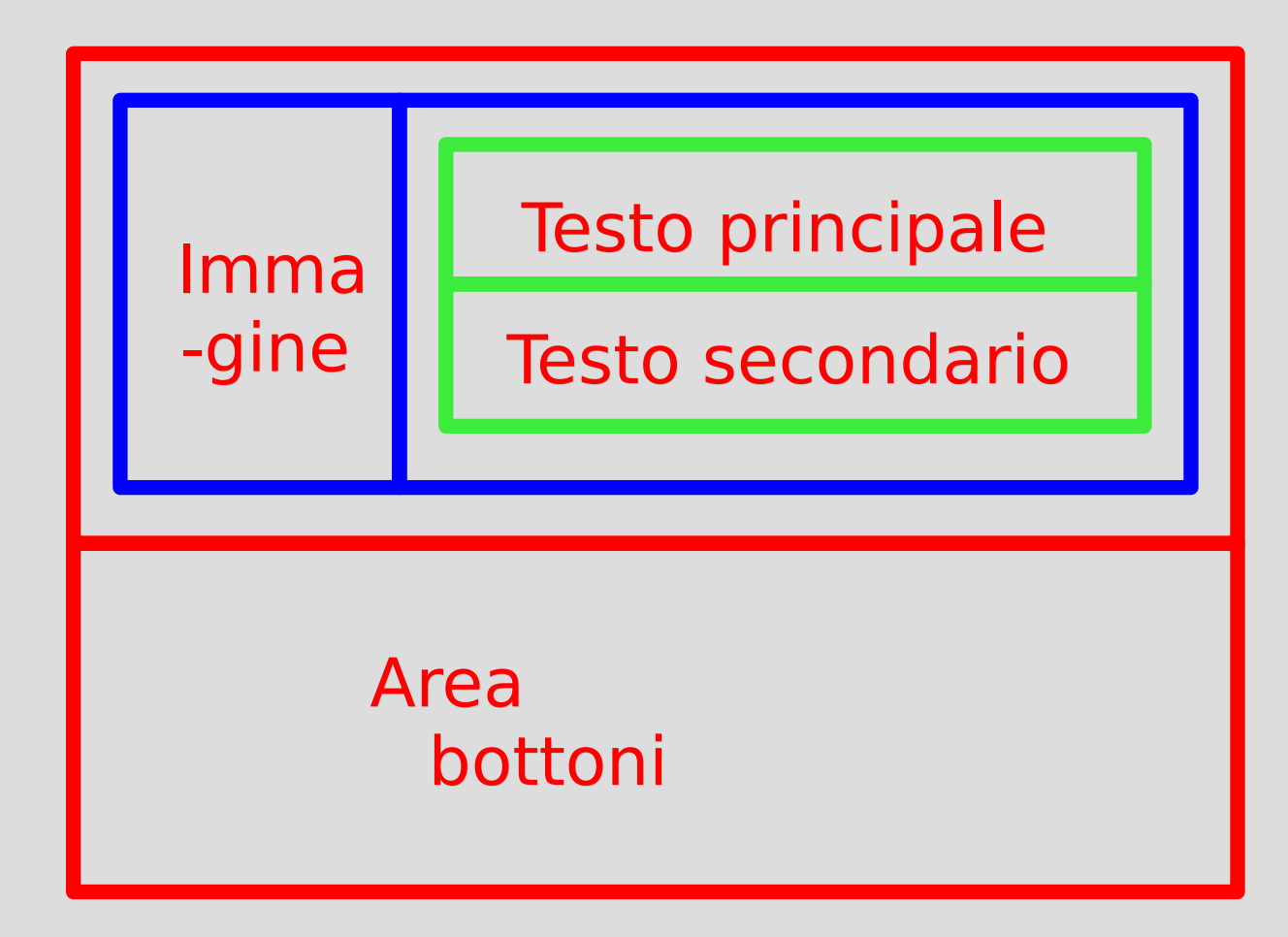

## **Scomposizione (4)**

- Due **box principali rossi** disposti **verticalmente**
	- Il box rosso superiore contiene **due box blu** disposti **orizzontalmente**
		- Il box blu di destra contiene **due box verdi** disposti **verticalmente**

## **Equivalenza (1)**

- In termini di determinare quali box sono contenuti in altri box e di posizione relativa dei box, lo **schema di scomposizione è ovviamente indipendente dalle dimensioni dei singoli box**
- Ad esempio le seguenti scomposizioni sono tutte **equivalenti**

#### **Equivalenza (2)**

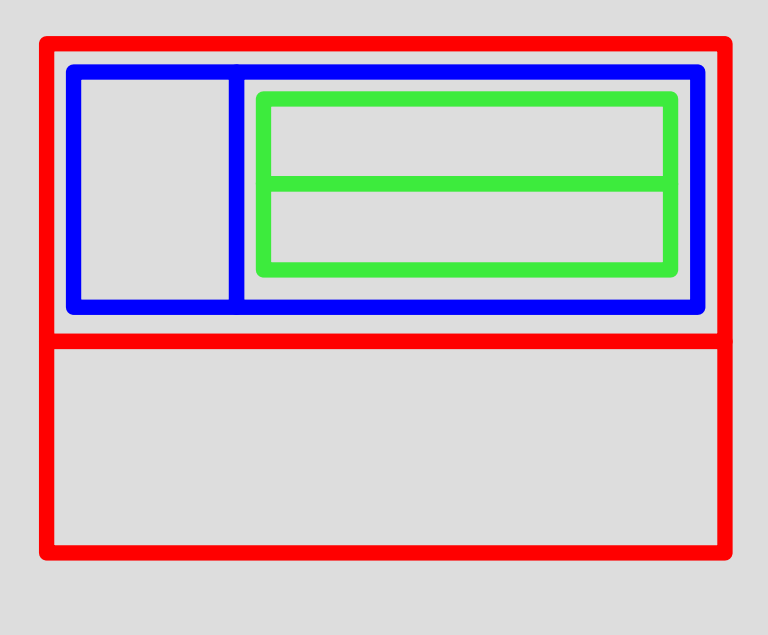

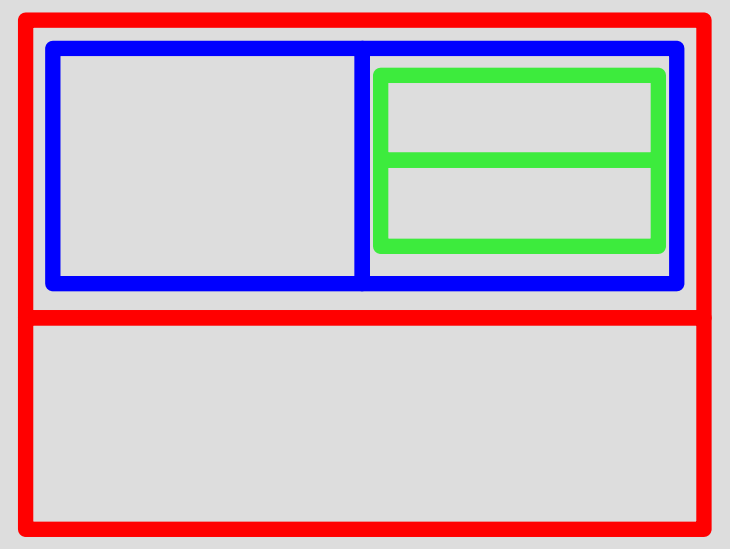

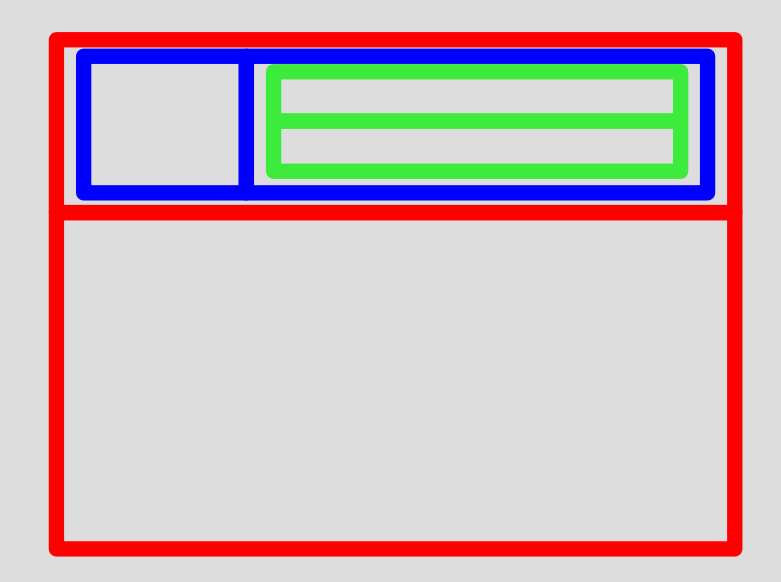

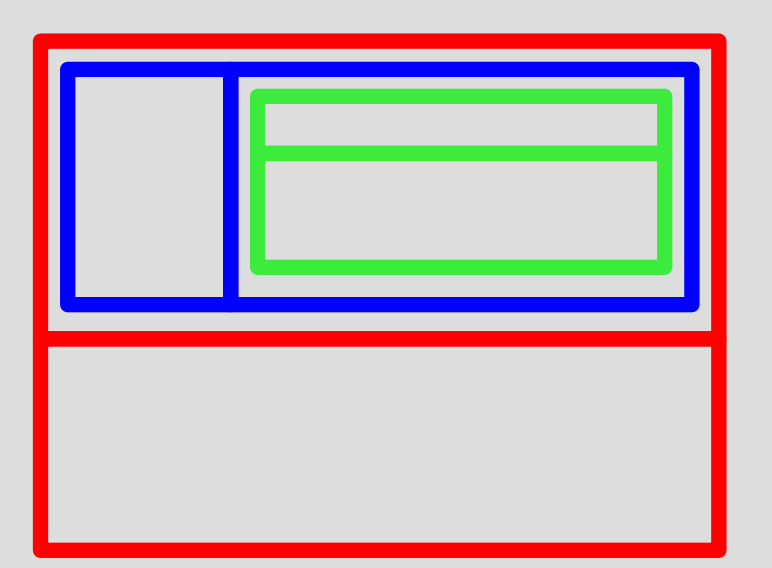

## **Horizontal e Vertical box (1)**

- La libreria **GTK+** permette di collocare i **widget figli** nel **widget padre** in base ad una logica di scomposizione in box
- I **widget** contenitore più semplici che permettono di inserire almeno due elementi in un **widget padre** sono gli **horizontal box e i vertical box**

## **Horizontal e Vertical box (2)**

#### ● **Horizontal Box**

Sequenza di box consecutivi disposti l'uno dopo l'altro in orizzontale

#### ● **Vertical box**

Sequenza di box consecutivi disposti l'uno dopo l'altro in verticale

## **Dimensioni scatole**

- Da cosa dipenderà poi la dimensione dei singoli box?
- Dalla dimensione del **widget** che metteremo nel box
	- … e da altri parametri che spiegheremo a breve
- Prima di introdurre altri dettagli, proviamo ad inserire i 4 **widget** della finestra principale mediante **Glade**

## **Finestra principale**

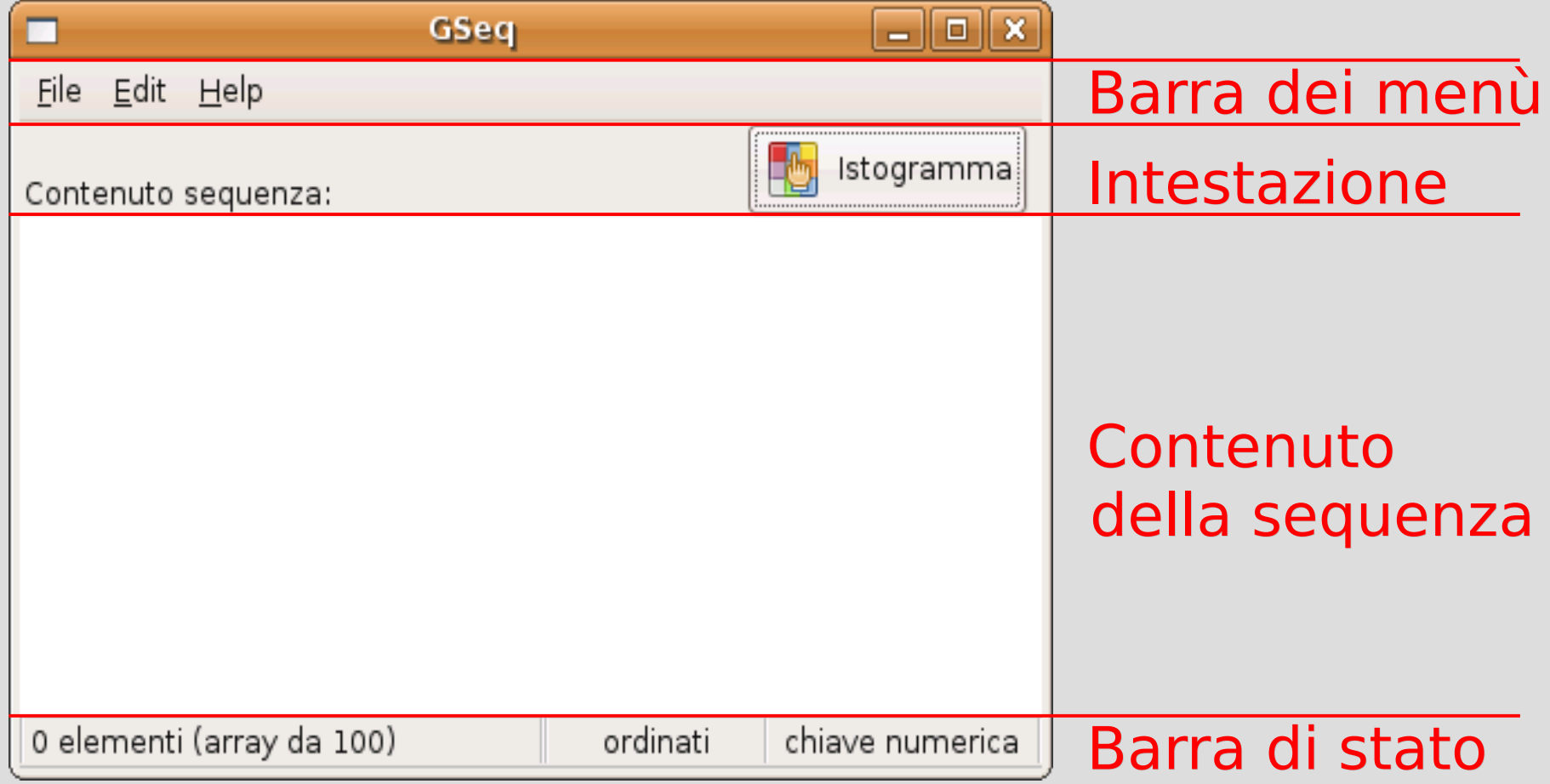

## **Widget**

Tali **widget** sono:

- **Barra dei menù (menubar)**
- **Etichetta (label)**
	- Per ora facciamo finta che non vi sia il bottone a lato *Istogramma*
- **Area di testo (textview)**
- **Barra di stato (label)**
	- Per ora supponiamo che sia costituita da una sola etichetta senza separatori

#### *Ci serve un vertical box con 4 box contigui*

#### **Inizio**

• Doppio click sul widget se la finestra a destra non appare

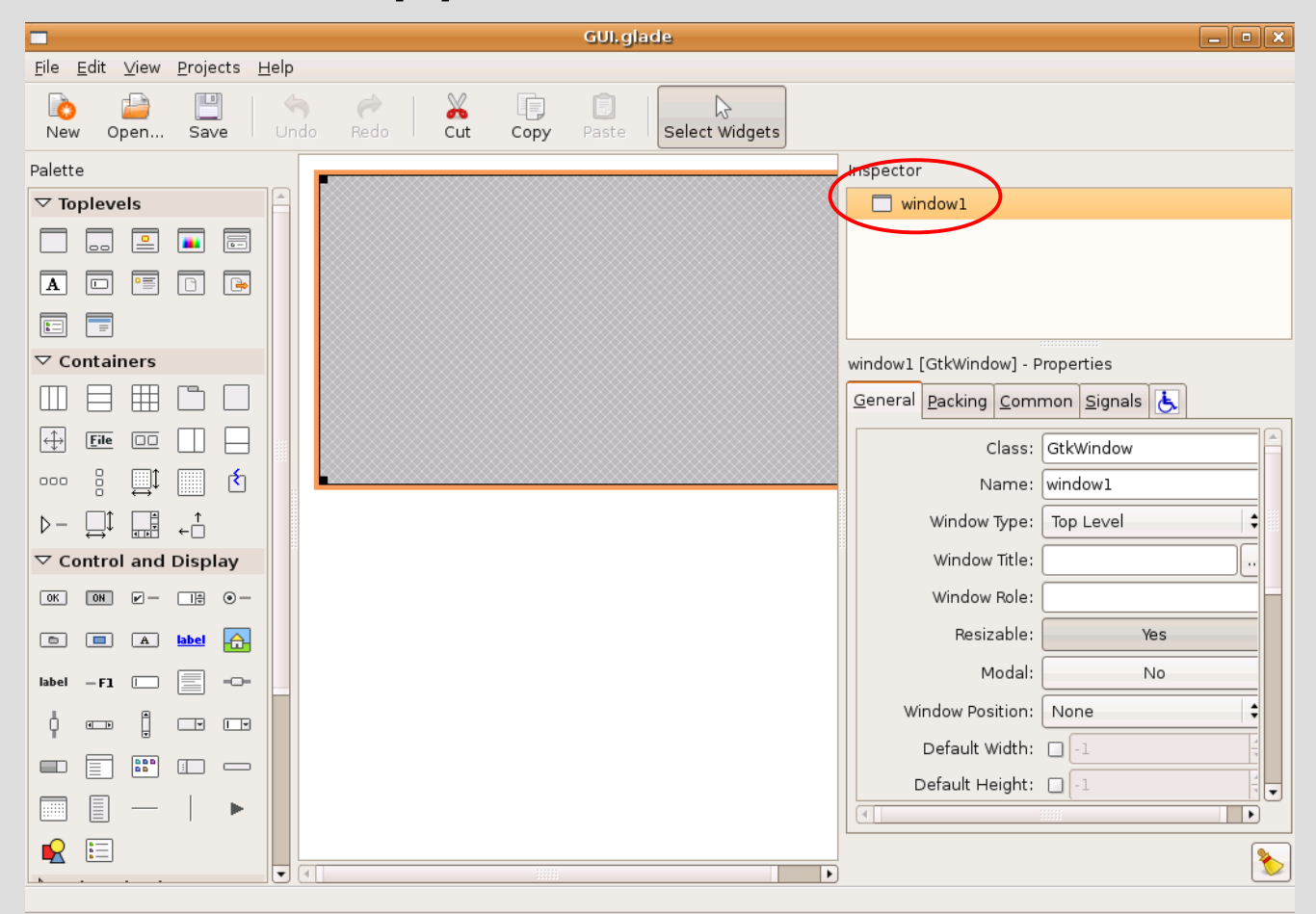

#### **Vertical box**

#### • Selezioniamo vertical box tra i containers

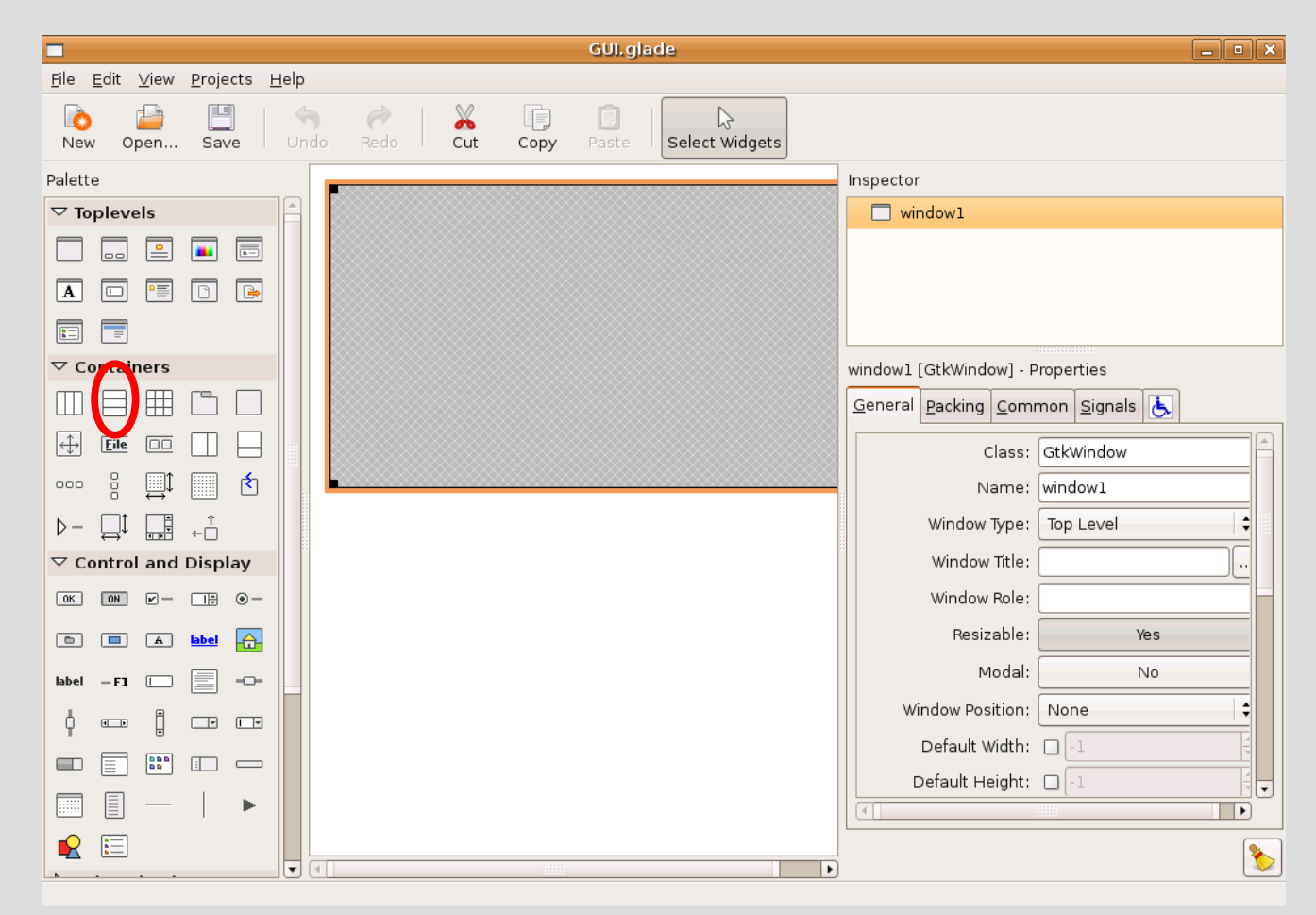

#### **Vertical box**

● Clicchiamo nell'area della finestra e scegliamo il numero di box = 4

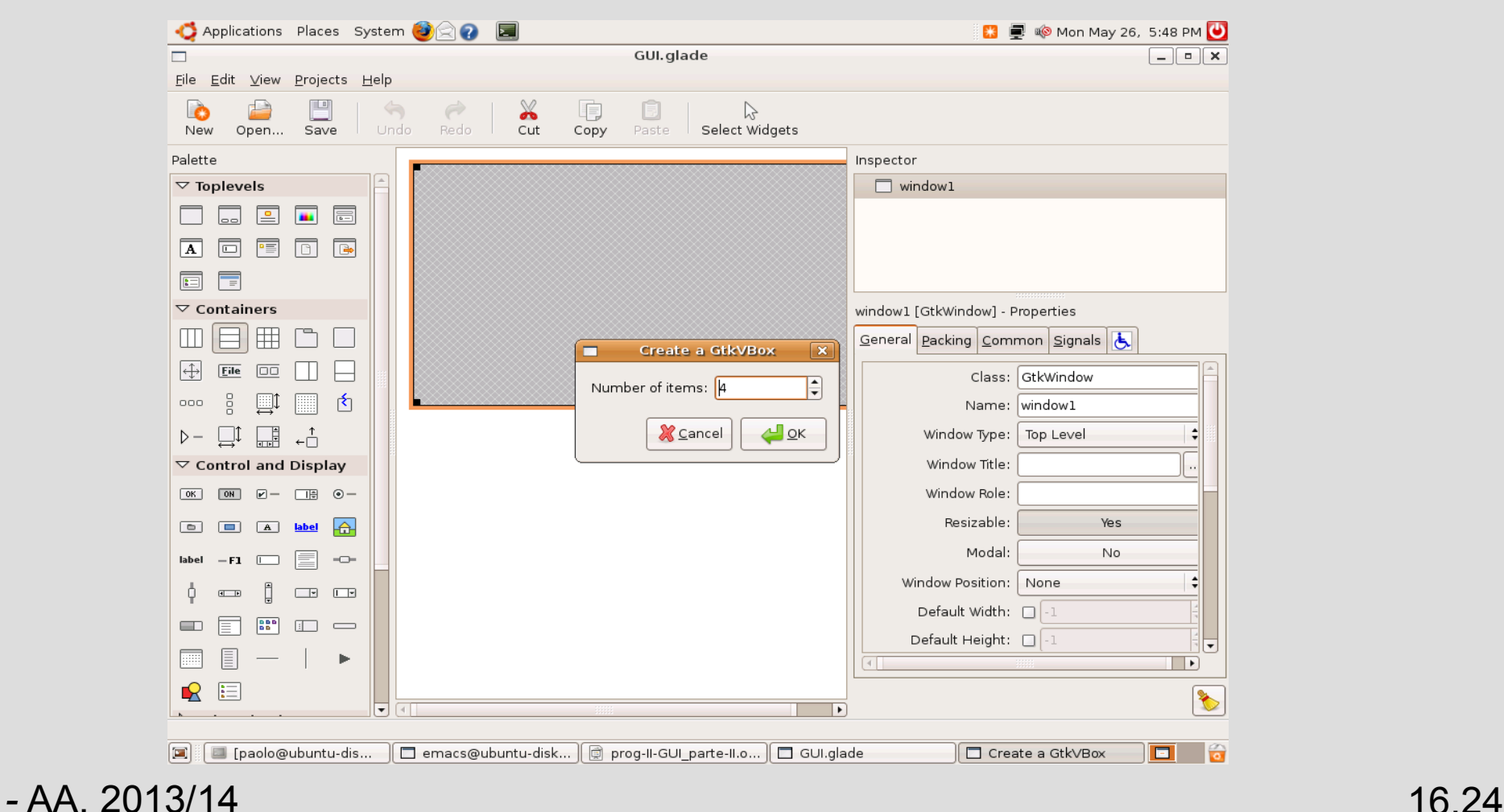

#### **Vertical box**

#### • Vediamo 4 box vuote da riempire

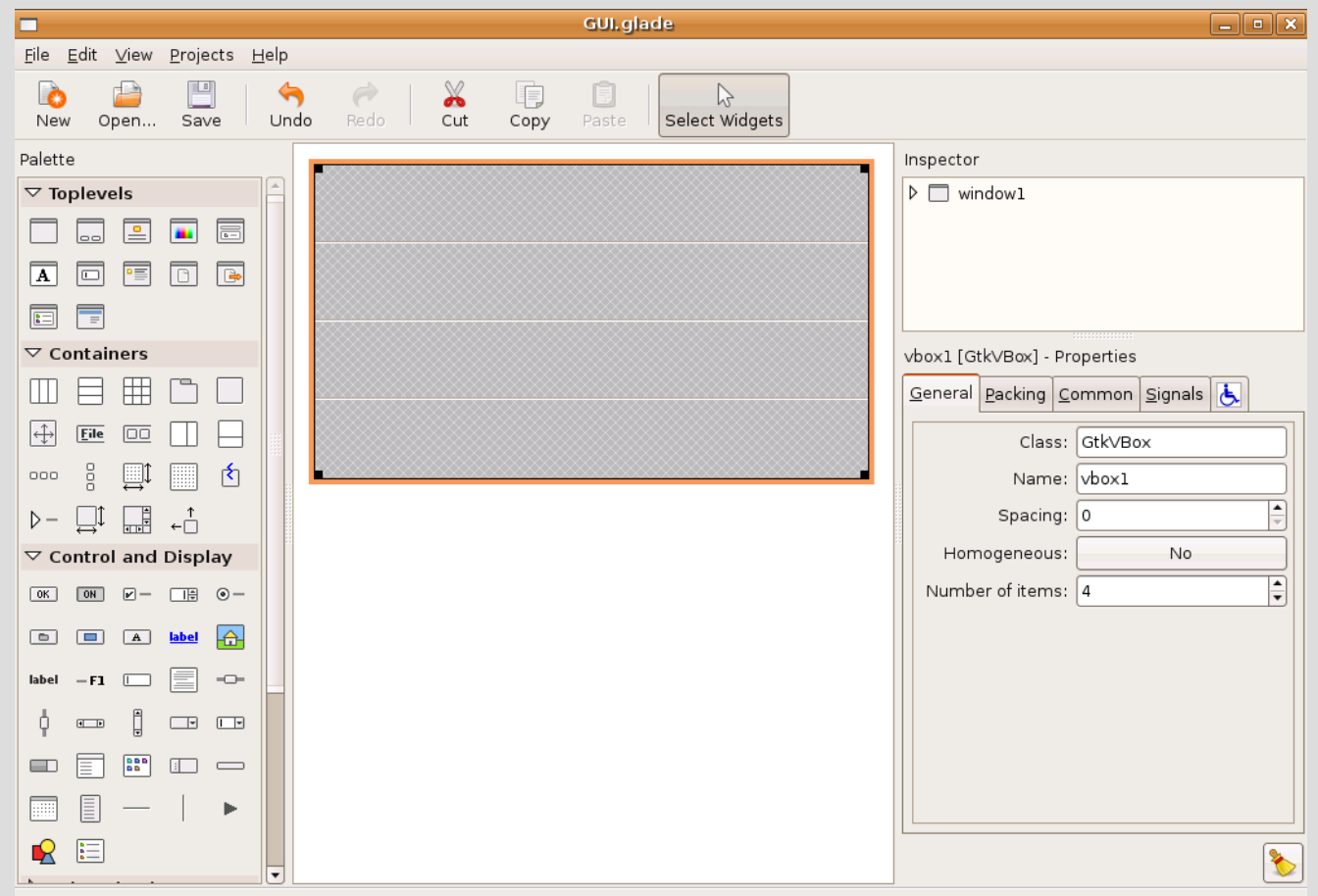

#### **Barra dei menù**

● Selezioniamo il **widget menubar** ed inseriamolo nel primo box

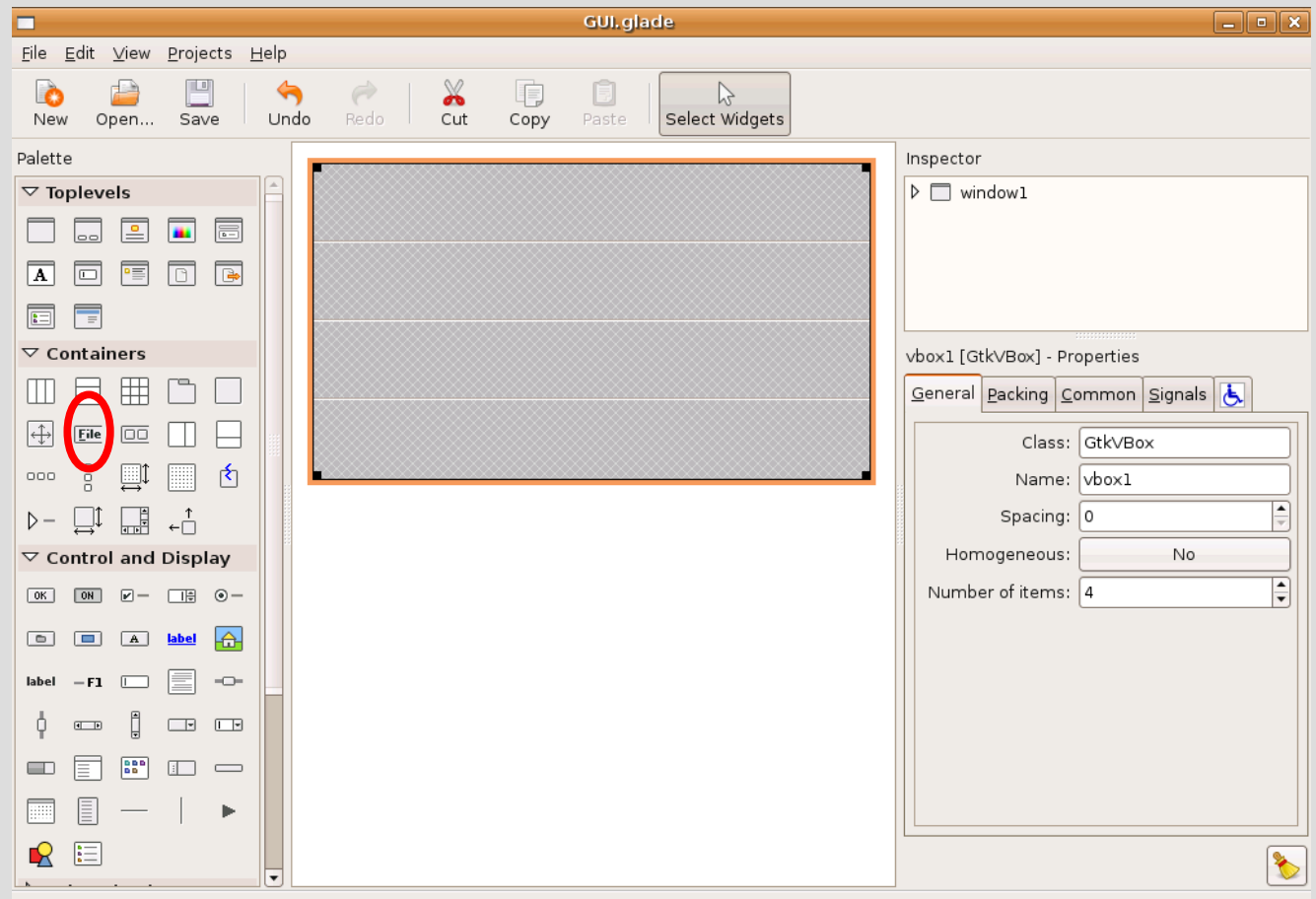

#### **Label**

● Selezioniamo il **widget label** ed inseriamolo nel secondo box

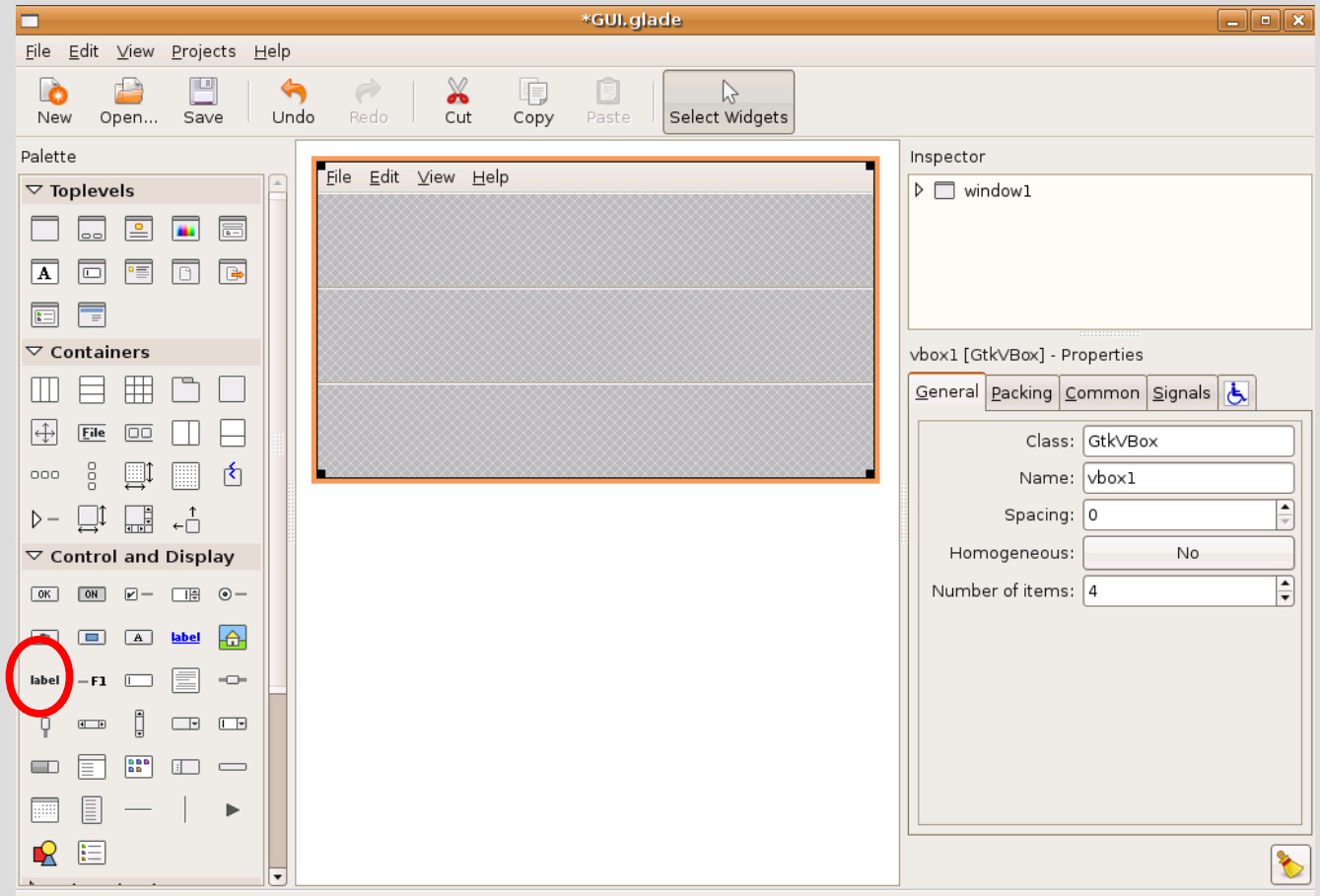

#### **Text view e label**

● Selezioniamo i **widget text view** e **label** ed inseriamoli nei rimanenti box

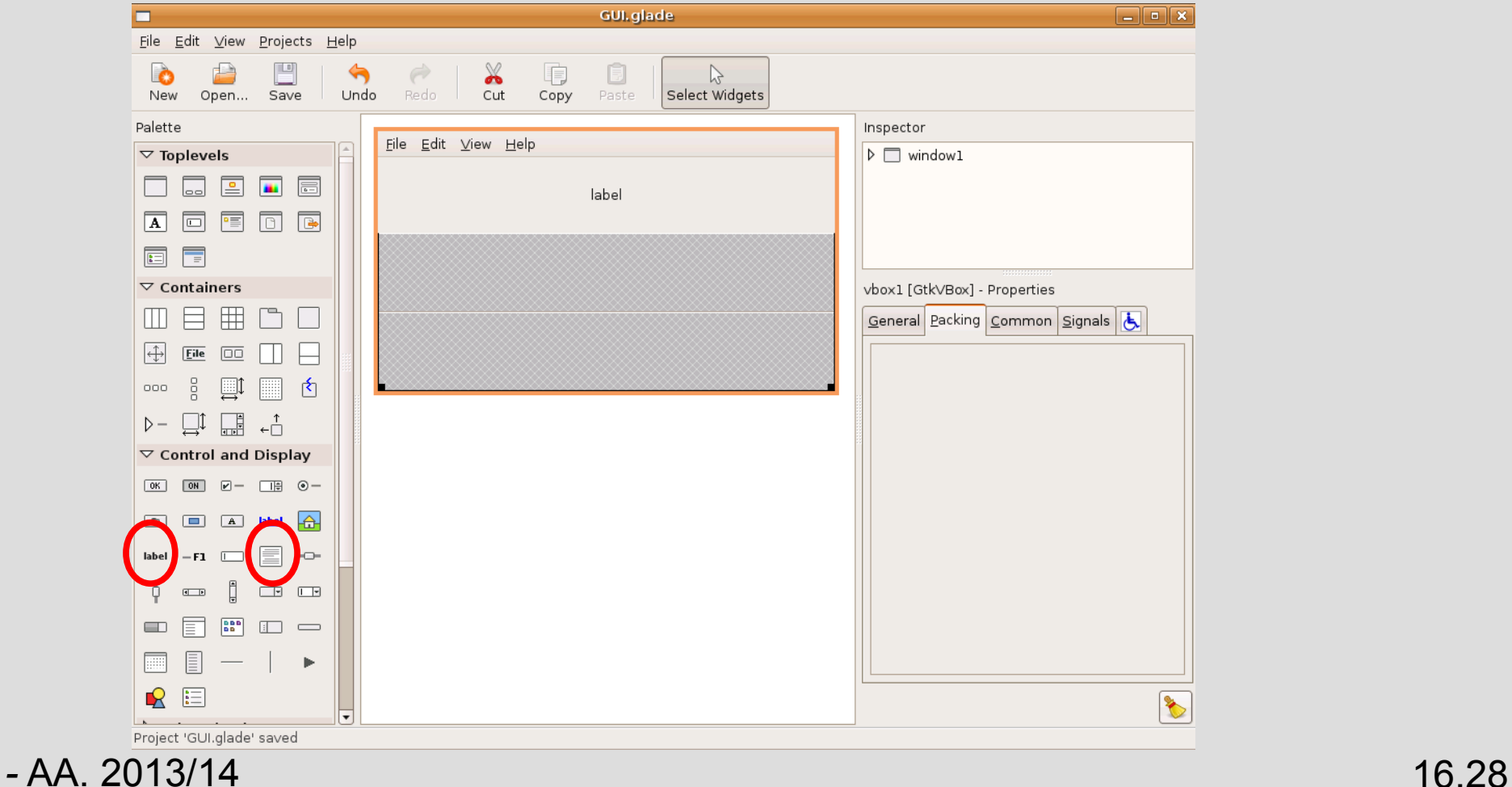

#### **Risultato finale**

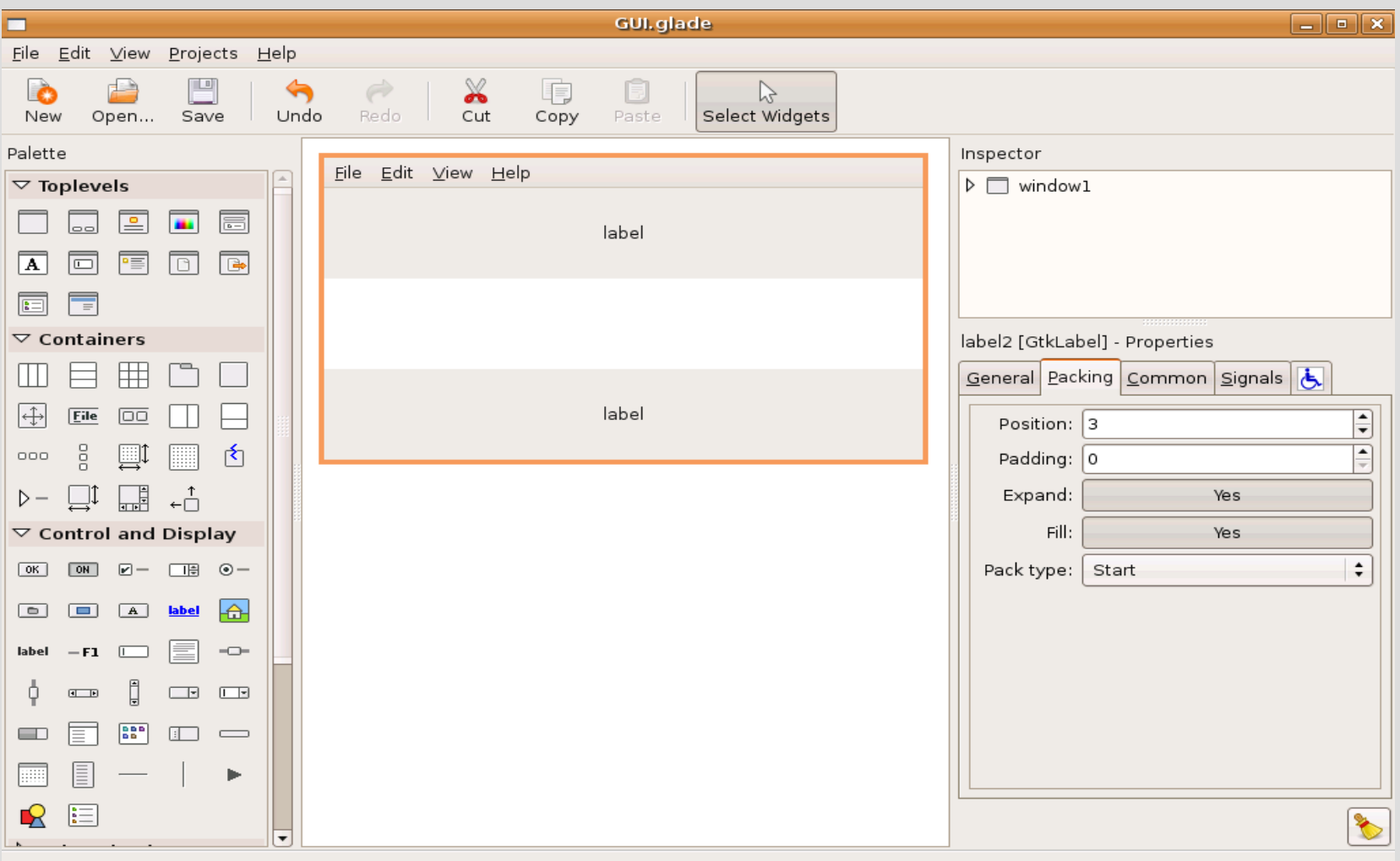

## **Inizio modifica main**

- Come possiamo vedere all'opera la nuova interfaccia?
- Basta includere i necessari **header file**, ed inserire nel **main** le semplici istruzioni di inizializzazione del **gtk+, caricamento dell'interfaccia ed avvio del main loop** viste nel nostro primo programma di esempio
- Copiamo anche l'**handler** del segnale **delete\_event** ed **agganciamolo** mediante **Glade**
- Ricompiliamo ...

## **Modifica Makefile**

- Probabilmente otterremo molti errori
- Il motivo è che il compilatore non sa dove cercare gli **header file** che servono!
	- Mancano le opportune opzioni **-I** (i maiuscola)
	- Mancano anche le opzioni **-l** (elle minuscola) per il **linker**
- In breve il Makefile va modificato come quello in *progetto\_GUI/Makefile*

## **Dimensione finestra**

- Fatta la modifica, ricompiliamo ed eseguiamo
- La finestra che ci appare potrebbe essere molto piccola
- In generale, possiamo scegliere le dimensioni iniziali di un **widget** settando le proprietà **Width Request** ed **Height Request**
- Scegliamo quindi le dimensioni iniziali della finestra come illustrato nella seguente slide

## **Scelta dimensioni iniziali**

• Spuntare le caselle ed immettere i valori come illustrato (*widget window1*)

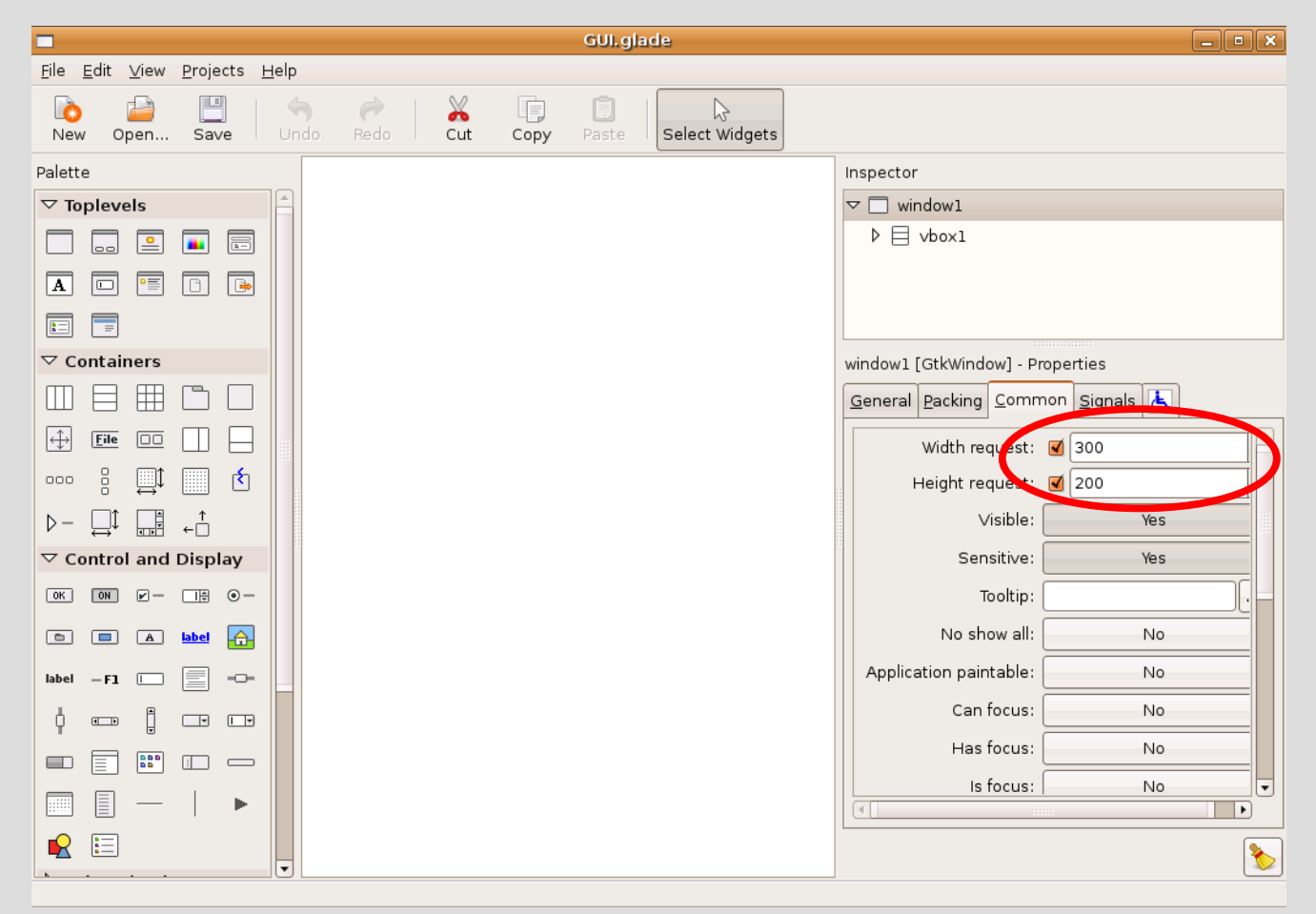

#### **Dimensione scatole**

- Rieseguiamo ...
- Altra nota, le due label occupano molto più spazio della singola riga che avremmo voluto
- Il vertical box di default cerca di dare ai box in esso contenuti la **stessa dimensione**
- Questa regola può essere forzata mediante la proprietà booleane **expand** che vedremo di seguito (*proprietà dei widget che sono contenuti in box – sezione Packing*)

## **Proprietà Expand**

#### **Expand**:

- se vera, il box può avere dimensioni maggiori di quelle del **widget** in esso contenuto (legate ad altre eventuali regole) e arrivare a occupare tutto lo spazio assegnato
- se **falsa**, il box è vincolato ad avere esattamente le dimensioni del **widget**

## **Proprietà Fill**

#### **Fill**

- Dipende direttamente dal valore di **expand**: considerato solo se **expand** è settato a vero
	- se **vera**, le dimensioni del **widget** sono sempre uguali a quelle del box in cui è contenuto
	- se **falsa**, il **widget** conserva le proprie dimensioni (legate ad altre eventuali regole) anche se il box è più grande
		- in questo caso rimane dello spazio vuoto nel box
### **Verifica**

- Quindi allo stato attuale nel nostro esempio dovremmo trovare per le **due label** e per il **widget menubar** la proprietà **expand** settata a **vero** (Yes nella nomenclatura di Glade)
- Anche la proprietà Fill dovrebbe essere vera
- *In Glade, per ciascun widget troviamo tale proprietà nella scheda packing*
- **Provate a settare Fill nelle label a FALSO** 
	- *Vedete che la label occupa meno della box assegnata e resta spazio vuoto*

*-* AA. 2013/14 16.37

### **Modifica**

- Mettiamo a falso il valore di **expand** per entrambe le **label** e ricontrolliamo
- Note:
	- Si può selezionare un **widget** o cliccando sopra la sua immagine nell'area centrale o selezionandolo nella finestra **Inspector**
	- Se un **widget window** presente nell'area **Inspector** non appare nell'area centrale, per farlo apparire basta fare doppio click sul suo nome nell'area **Inspector**

### **Risultato finale**

#### • Se tutto è andato bene dovremmo avere:

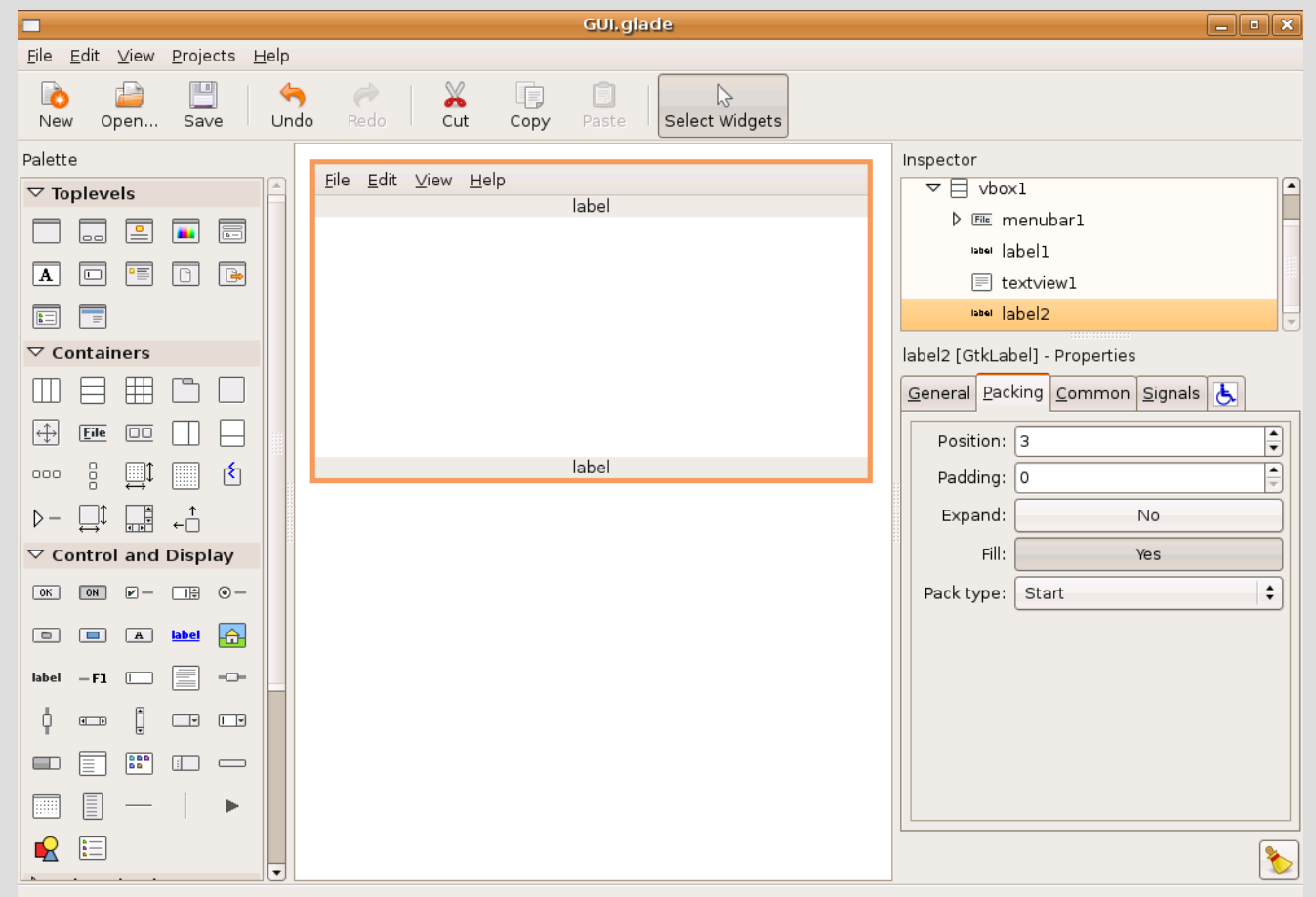

*-* AA. 2013/14 16.39

# **Menubar (1)**

- Passiamo ora alla **barra dei menù**
- Ci sono voci inserite di default nel menubar
- Vogliamo aggiungere/rimuovere voci/sottovoci nella nostra interfaccia ( Es. View, Edit)
- Vediamo come sistemare il **menubar**

Nota: le nuove versioni di Unity in Ubuntu utilizzano una menubar di sistema nell'estremita' superiore del desktop. Per tornare alla visualizzazione classica, con menubar in cima ad ogni finestra, occorre disinstallare i seguenti pacchetti (ad es. con Synaptic Package Manager): appmenu-gtk e appmenu-gtk3

## **Menubar (2)**

#### Selezioniamo menubar e premiamo il bottone **Edit** *(oppure click col destro su menubar e poi*

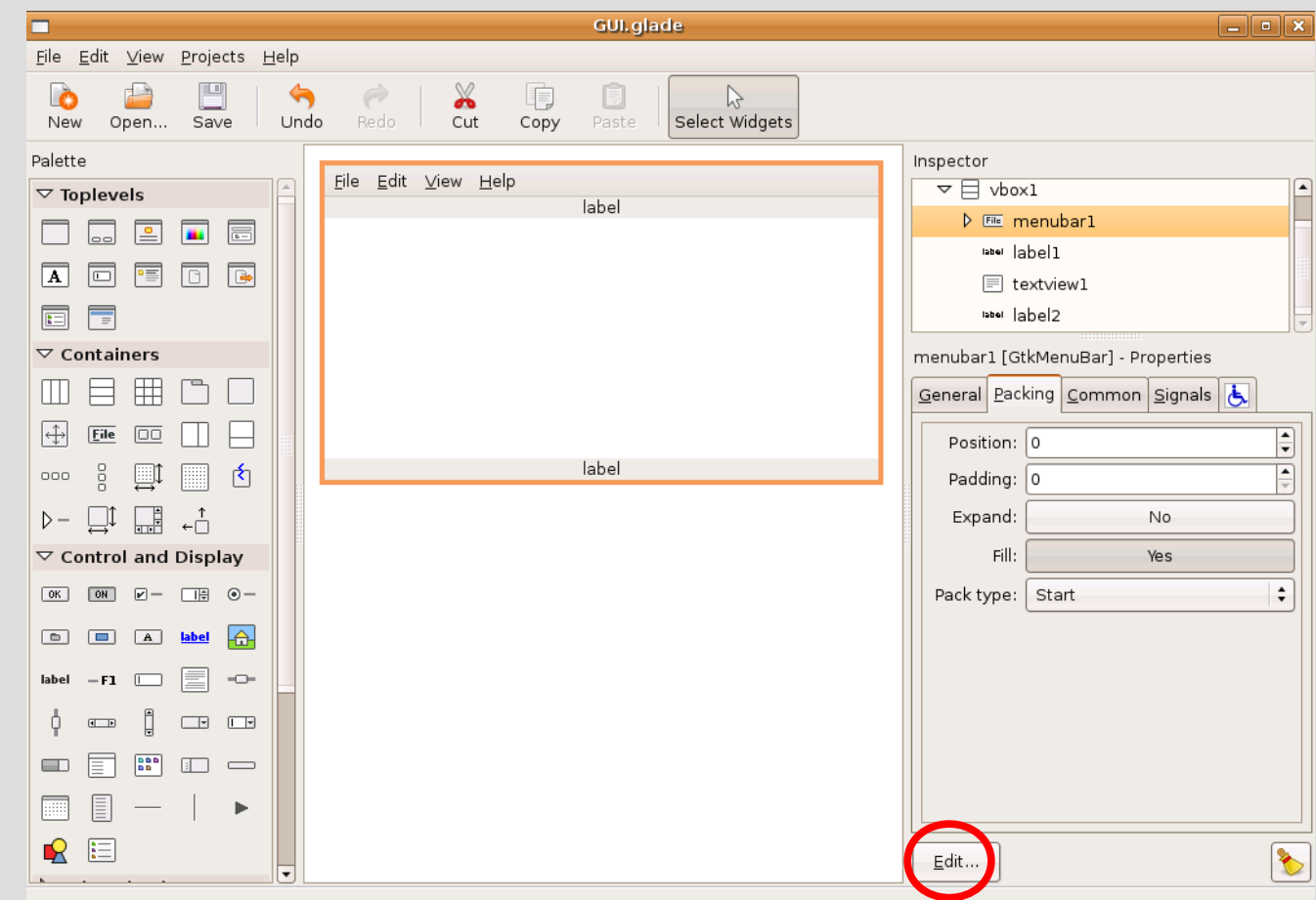

*-* AA. 2013/14 16.41

*Edit)*

# **Eliminazione elementi (1)**

- Clicchiamo sulla scheda **Hierarchy**
- Nella finestra che ci si apre **eliminiamo** innanzitutto tutte le voci che non vogliamo compaiano nella nostra interfaccia
	- Es. View e le sottovoci di Edit (Cut, Copy, Paste)
- Per eliminare una voce basta selezionarla e premere il tasto **Cancella** sulla tastiera oppure usare il pulsante **Remove**

## **Eliminazione elementi (2)**

#### • Dovremmo avere questa situazione

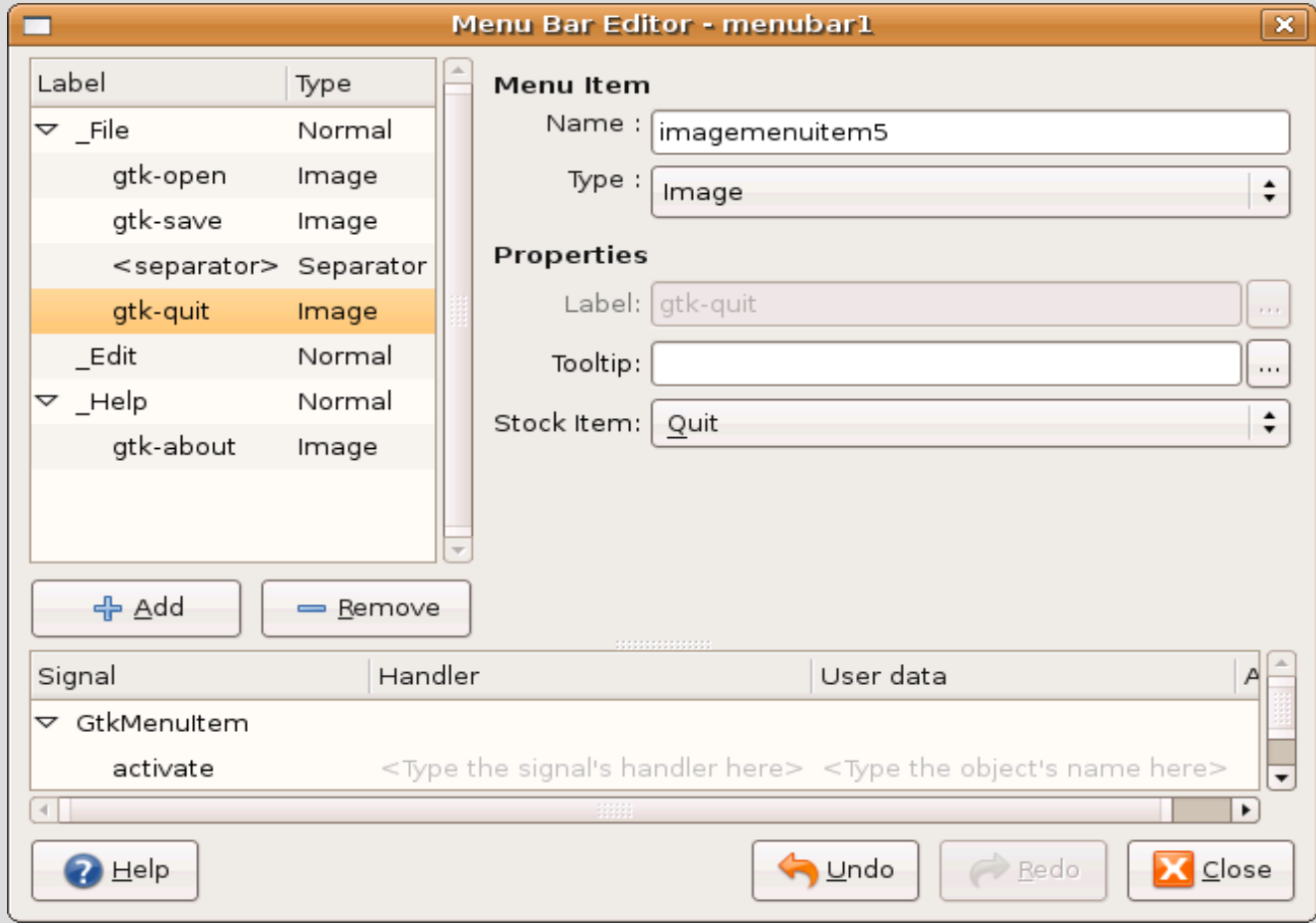

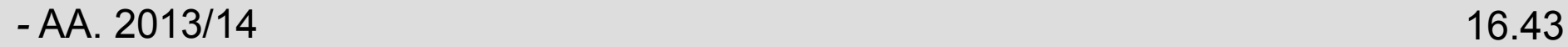

## **Aggiunta voci**

### **Aggiungiamo** quindi le voci che mancano

- Per aggiungere un elemento basta per esempio cliccare col pulsante destro del mouse sull'elemento che lo dovrà precedere e scegliere:
	- **Add Item** se si vuole inserire un elemento allo stesso livello di quello precedente
	- **Add Child Item** se si vuole inserire un elemento ad un livello inferiore (un suo figlio quindi)

### **Aggiunta separatori**

• Per aggiungere separatori (linee) tra le voci del menù cliccare col tasto destro sull'elemento che deve precedere il separatore e scegliere la voce **Add Separator**

### **Proprietà voce del menubar**

- Nel campo **Tooltip** si può eventualmente inserire il messaggino che apparirà se ci si ferma con il puntatore sul **widget**
- Una proprietà importante è **Type**
	- Selezioniamo **Image** per la voce **Find** per ottenere una voce di menù con immagine accanto
	- A questo punto possiamo scegliere la voce di menù tra quelle preconfezionate in **Stock Item**

### **Situazione corrente**

• Dovremmo avere qualcosa di simile:

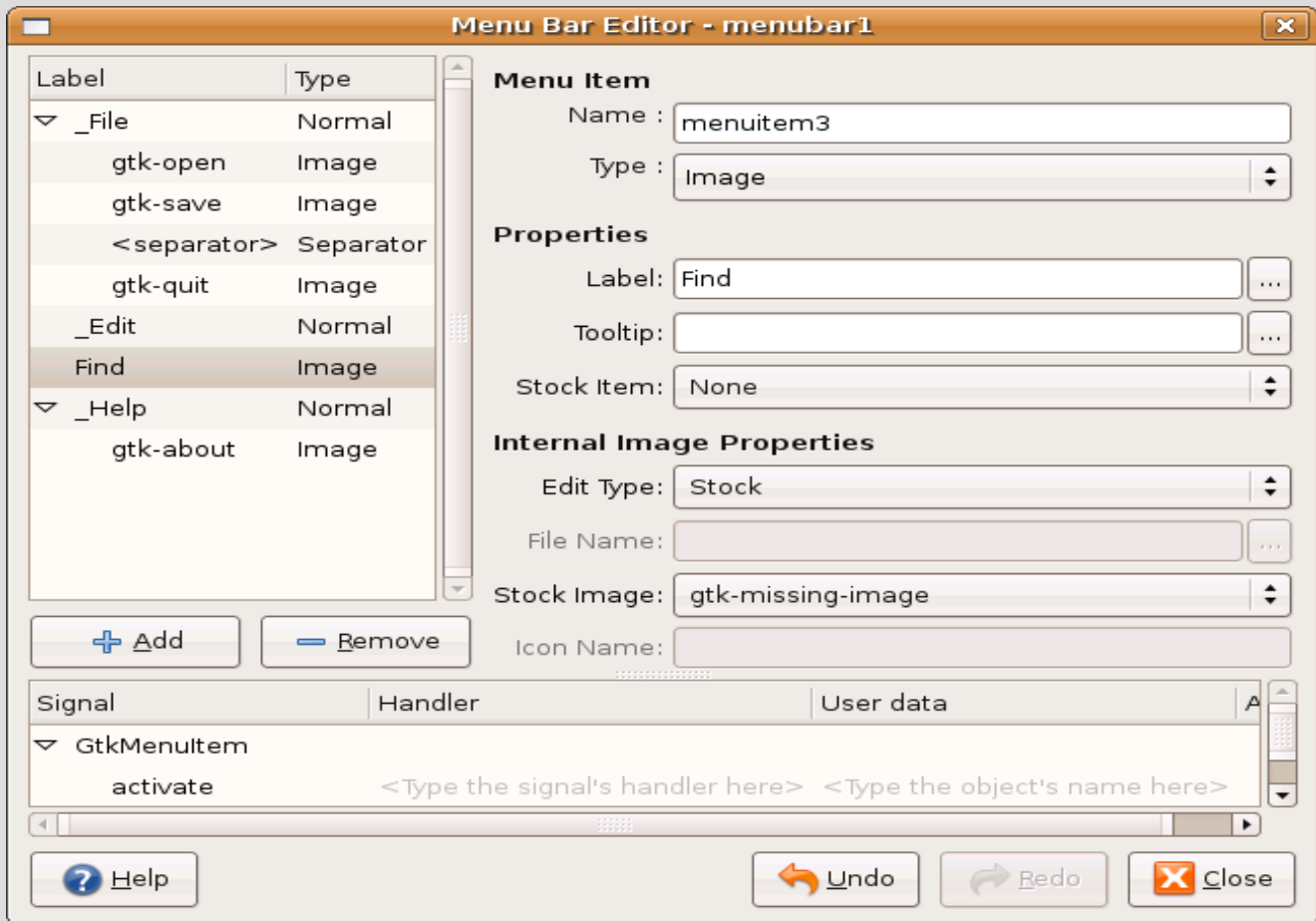

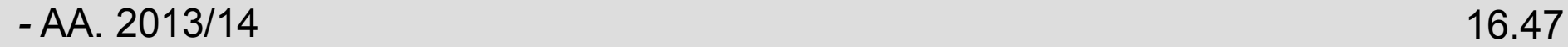

## **Voci pre-confezionate**

- Possiamo scegliere di usare voci preconfezionate per le voci del menù **Edit**
- Per farlo basta selezionare la voce desiderata dal bottone a scelta multipla di fianco all'etichetta **Stock Item**
	- Ovviamente dopo aver scelto **Image** per il **Type**
- Settare a **YES** la voce **Always show image** se presente

### **Voci inattive**

- Per rendere **inattiva una voce** basta mettere a **No la proprietà Sensitive** del **widget** che rappresenta quella voce del menù
	- La proprietà **Sensitive** si trova nella scheda **Common**
	- La voce del menù risulta non cliccabile
	- Mostrato nella prossima slide per la voce **Sort**

### **Voce Sort disattivata**

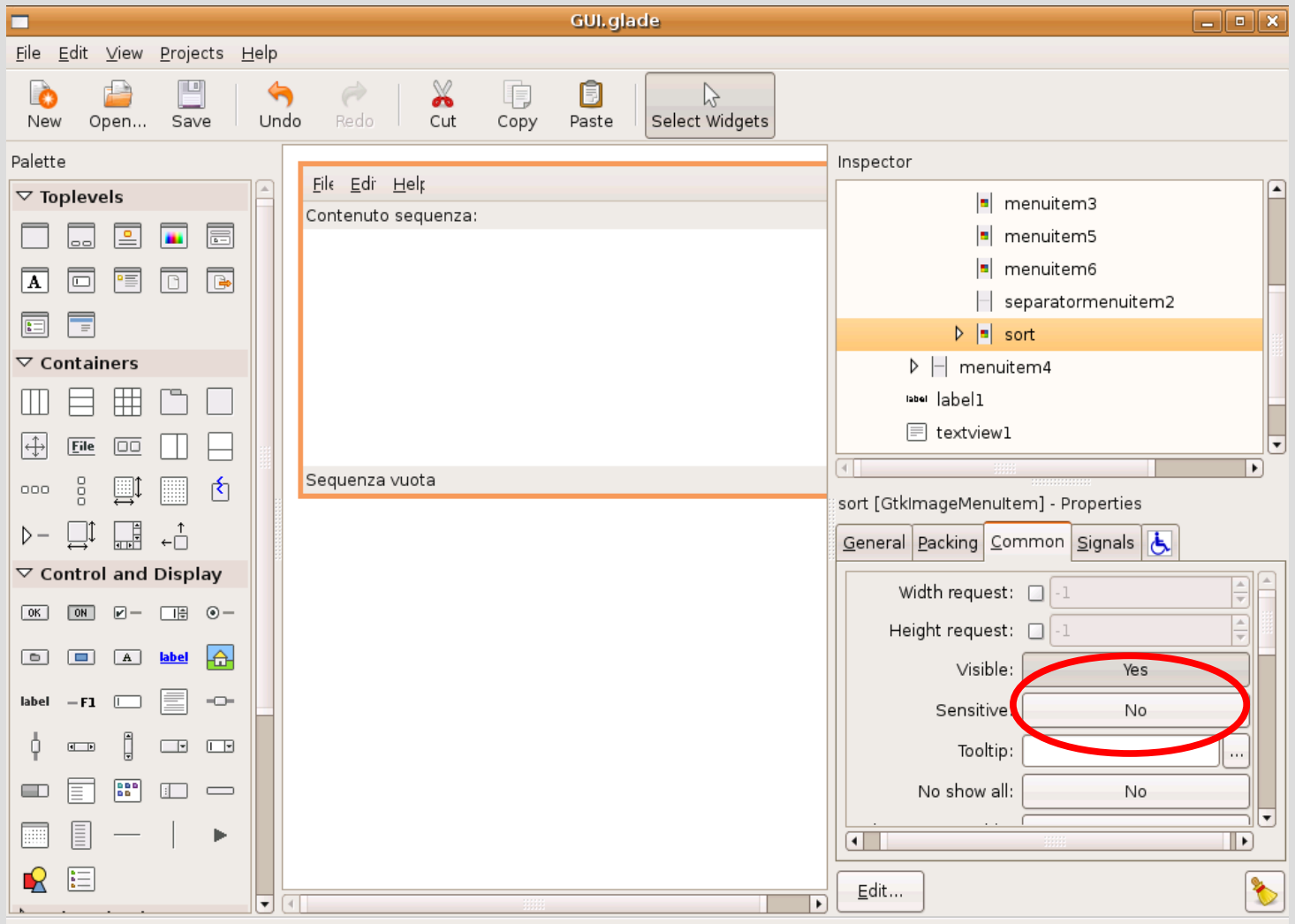

*-* AA. 2013/14 16.50

### **Label**

#### Passiamo ora alla **label** sottostante la **barra dei menù**

- Immettiamone il contenuto "Contenuto sequenza:"
- Vogliamo allinearne il testo a sinistra
- Per posizionare la label (ed in generale ogni **widget**) all'interno del **widget contenitore** bisogna padroneggiare le **4 proprietà** che andremo a vedere
	- Proprietà contenute nella scheda **General**

## **Allineamento di un widget**

### **X align**

- Allineamento orizzontale all'interno del **widget** contenitore
- Valori continui da 0 a 1: 0 -> allineato a sinistra, 0.5 centrato, 1 -> allineato a destra

### **Y align**

• Identico ad **X align** ma in senso verticale

## **Padding**

### **X pad**

• Spazio vuoto in pixel da aggiungere a destra ed a sinistra del **widget** all'interno del **widget contenitore**

### **Y pad**

• Spazio vuoto in pixel da aggiungere sotto e sopra del **widget** all'interno del **widget contenitore**

### **Esempio**

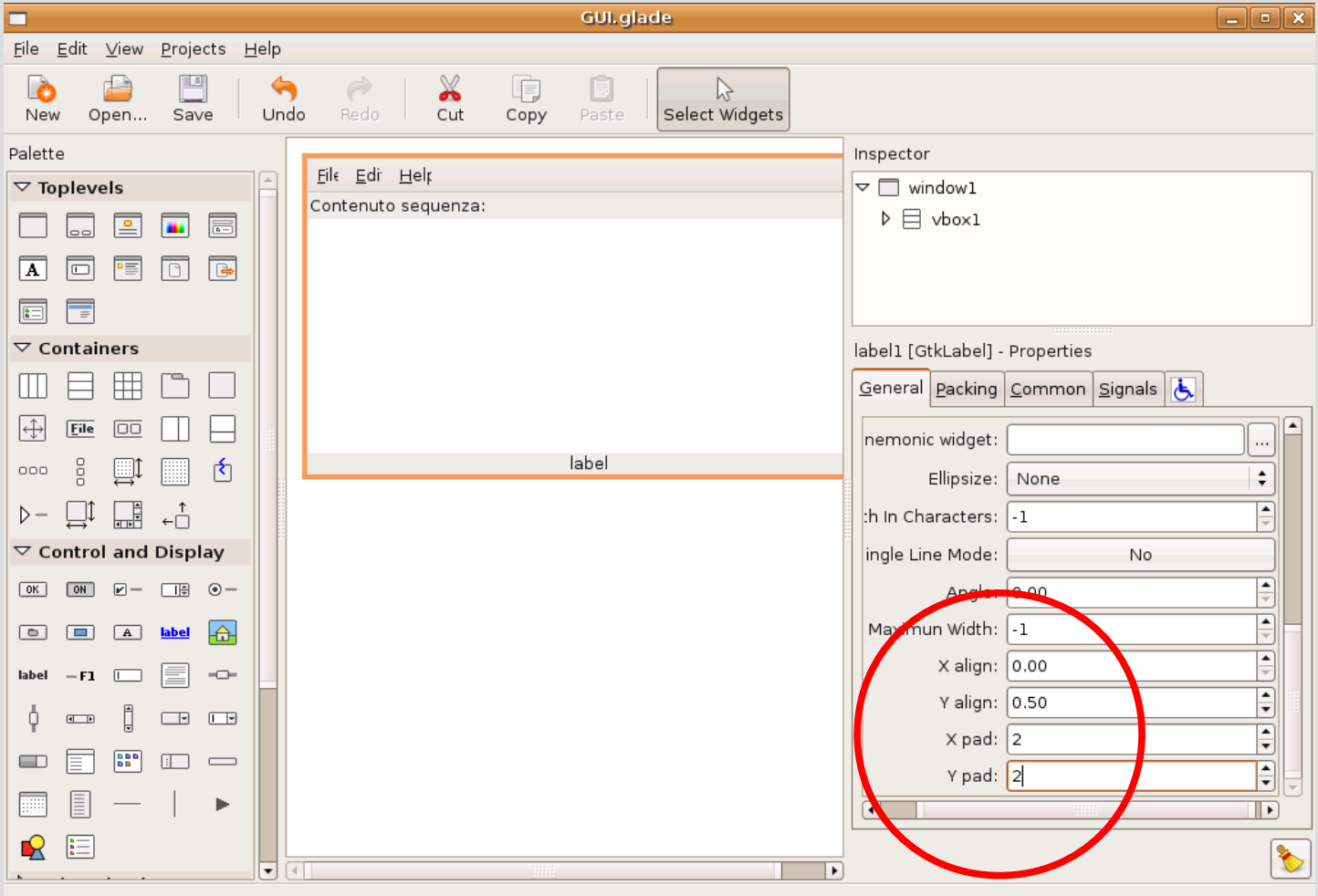

*-* AA. 2013/14 16.54

# **Handler voce del menù (1)**

- Creiamo ora un **handler** per la voce di menù **Add**
- Quando viene selezionata una voce di menù (**GtkMenuItem**) emette il segnale **activate**
	- Cercare sul manuale il prototipo che deve avere il relativo **handler**
		- **/usr/share/doc/libgtk2.0-doc/gtk/index.html**
			- Seguire il link **III. GTK+ Widgets and Objects**
			- Cercare il link al **widget GtkMenuItem**
			- Cercare in sezione **Signal Details** il segnale **activate** e il prototipo del relativo **handler**

# **Handler voce del menù (2)**

• Inserire nel codice un **handler** che rispetti tale prototipo e stampi solo un messaggio su **stdout**

extern "C" void handler activate Add (GtkMenuItem \*menuitem, gpointer user data)

```
{ cout << "Handler Add " << endl;
```
- Agganciare **l'handler** mediante **Glade**
- Verificare il funzionamento

*-* AA. 2013/14 16.56

}

## **Finestra di dialogo**

- In realtà la voce di menù **Add** deve far aprire una finestra in cui scegliere la modalità di inserimento ed inserire le parole di cui è costituito un elemento
- Una finestra del genere è chiamata **finestra di dialogo**
- Cominciamo dal disegnare tale finestra con **Glade**
	- Il **widget** corrispondente è chiamato **Dialog Box**
- Poi vedremo come farla apparire!

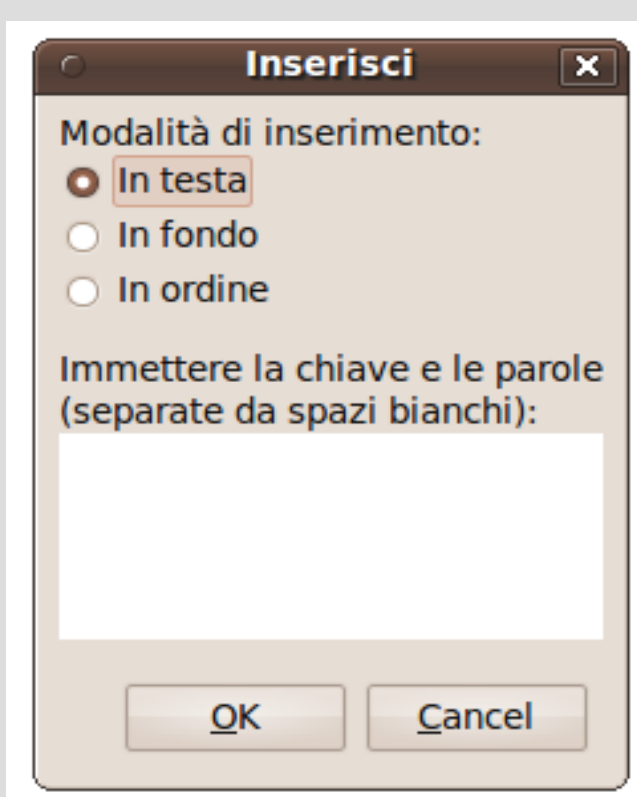

## **Aggiungere finestra di dialogo**

• Per aggiungere una finestra di dialogo clicchiamo su corrispondente **widget**

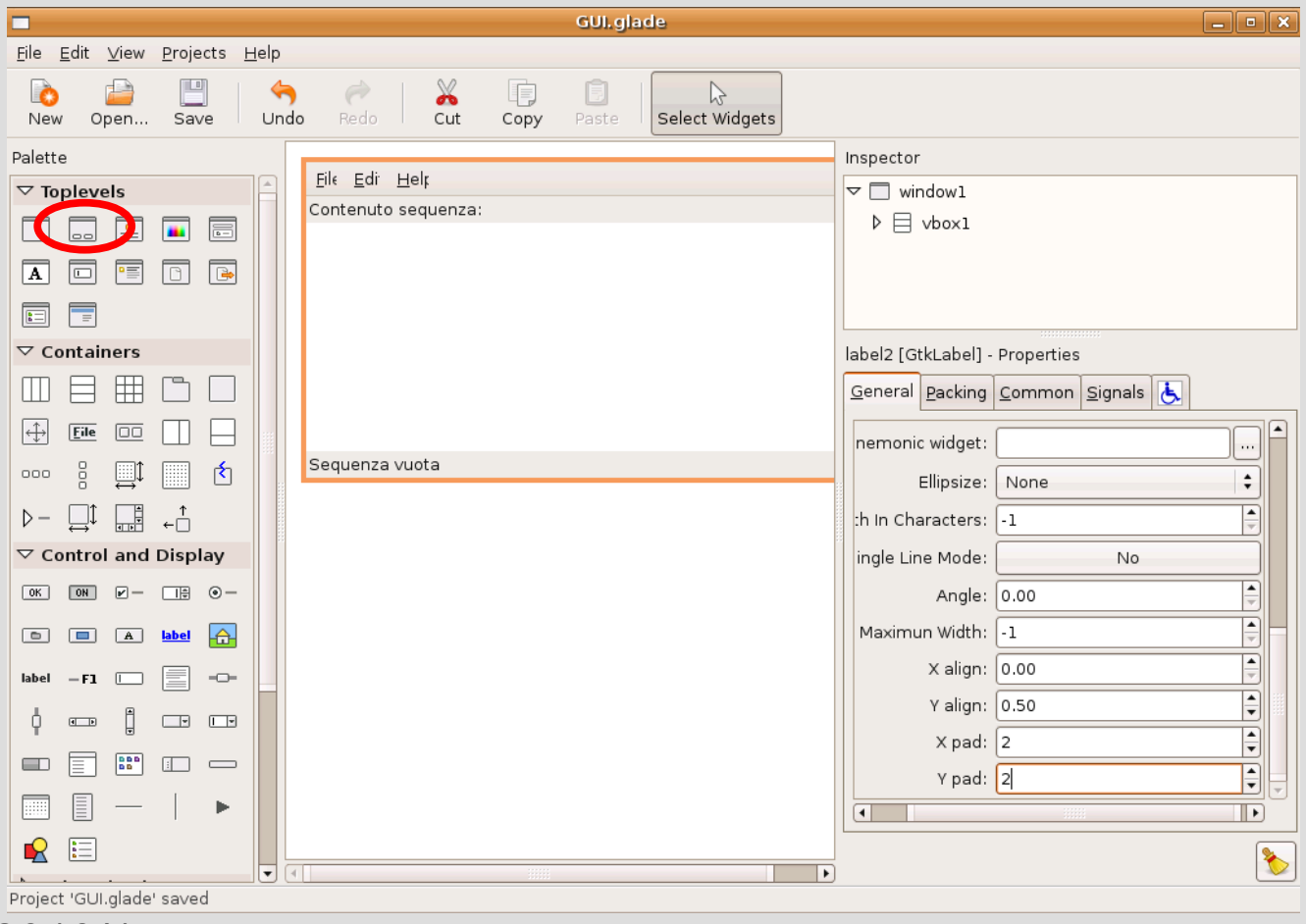

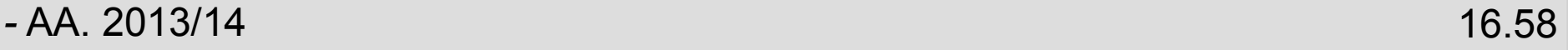

### **Riempimento finestra**

Comparirà la finestra di dialogo nell'area centrale

- **NOTA**: ha la proprietà **visible** a **false**, per non comparire subito
- Ha già predisposti due spazi vuoti:
	- Per la parte in cui immettere le informazioni
		- Qui inseriamo le **label**, i **radio button** e la **textview** come da interfaccia di riferimento
	- Per i bottoni
		- Qui inseriamo i bottoni **OK** e **Cancel**

### **Collocazione elementi**

- Per riempire la parte superiore della finestra, progettare prima la collocazione in termini di **box** e inserire i **box** opportuni
	- Servirà un vertical box
	- *Nota: ogni radio button occupa un box*
- Poi inserire **label, radio button e text view** nei **box** opportuni
	- Settiamo le dimensioni e mettiamo le scritte giuste nelle label

# **Radio Button (1)**

- Per far sì che un gruppo di **radio button**  funzioni opportunamente (*sia possibile selezionarne solo uno alla volta*) bisogna comunicare a **GTK+** che si tratta di un **gruppo**
- Per ottenere questo obiettivo tramite **Glade:**
	- si sceglie uno dei bottoni come rappresentativo del gruppo
	- si fa a puntare a tale bottone il campo **Group (scheda General)** in ciascuno degli altri bottoni
- Facciamo le cose con ordine...

# **Radio Button (2)**

- Diamo un **nome sensato** a ciascun bottone
- Mettiamo la **label** giusta (il testo che apparirà sull'interfaccia) per ciascun bottone
- Facciamo puntare il campo **Group** degli ultimi due bottoni al primo bottone
	- Nel campo **Group** possiamo inserire manualmente il nome del bottone rappresentativo del gruppo, oppure selezionarlo graficamente premendo sul bottone con i puntini di sospensione a lato
- Il risultato è mostrato nelle seguenti slide

# **Gruppo radio button (1)**

• Il secondo bottone è associato al primo

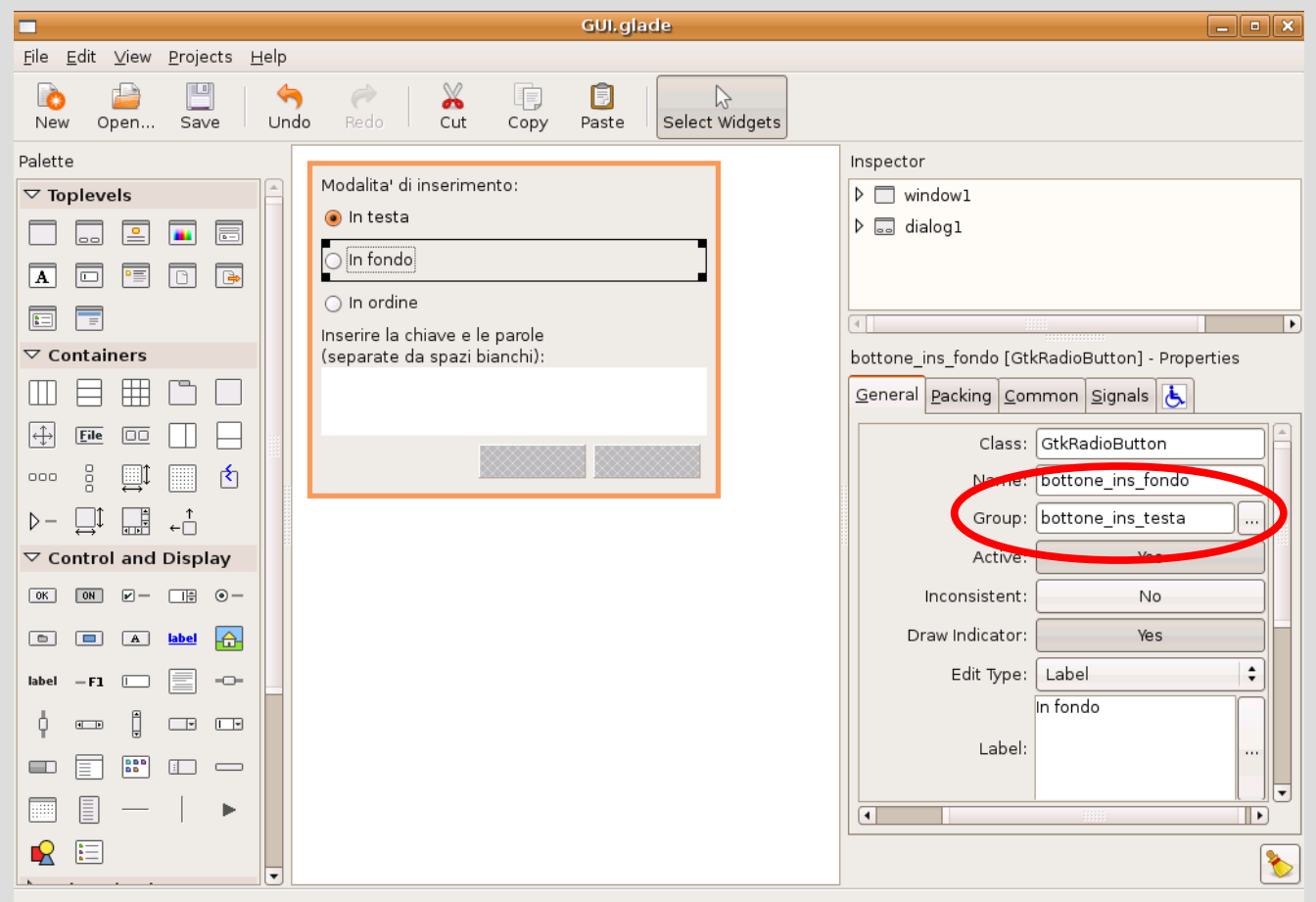

*-* AA. 2013/14 16.63

# **Gruppo radio button (2)**

• Anche il terzo bottone è associato al primo

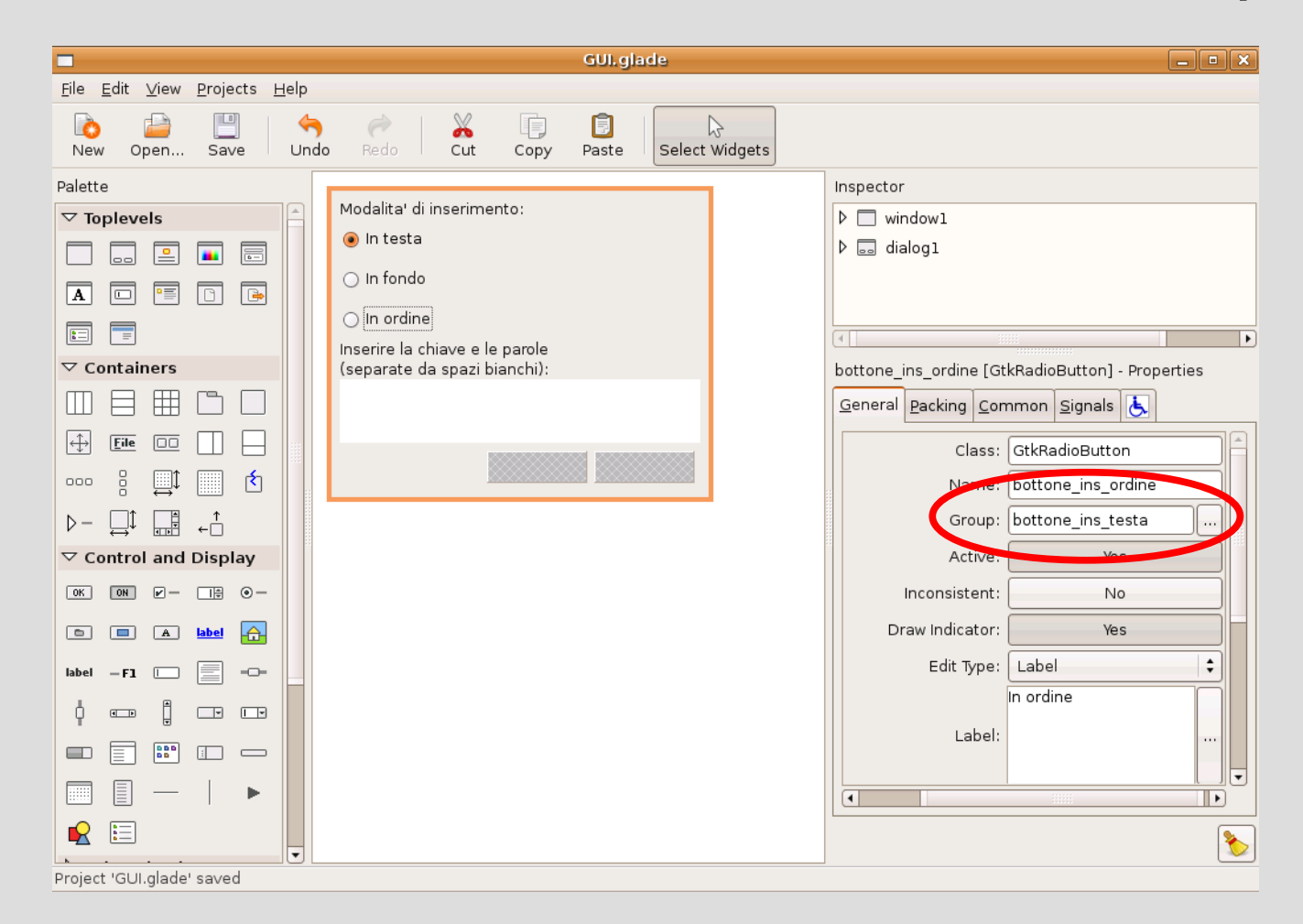

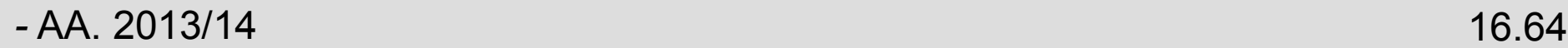

## **Bottoni semplici**

In quanto ai bottoni semplici, inserire il bottone **OK** ed il bottone **Cancel predefiniti**

- Inserire prima i bottoni (widget button)
- Poi per ciascun bottone scegliere **Stock Item** per **Edit Type** e poi scegliere lo **Stock Button** desiderato (Scheda General)
- La configurazione del bottone **OK** è mostrata nella prossima slide

### **Bottone OK**

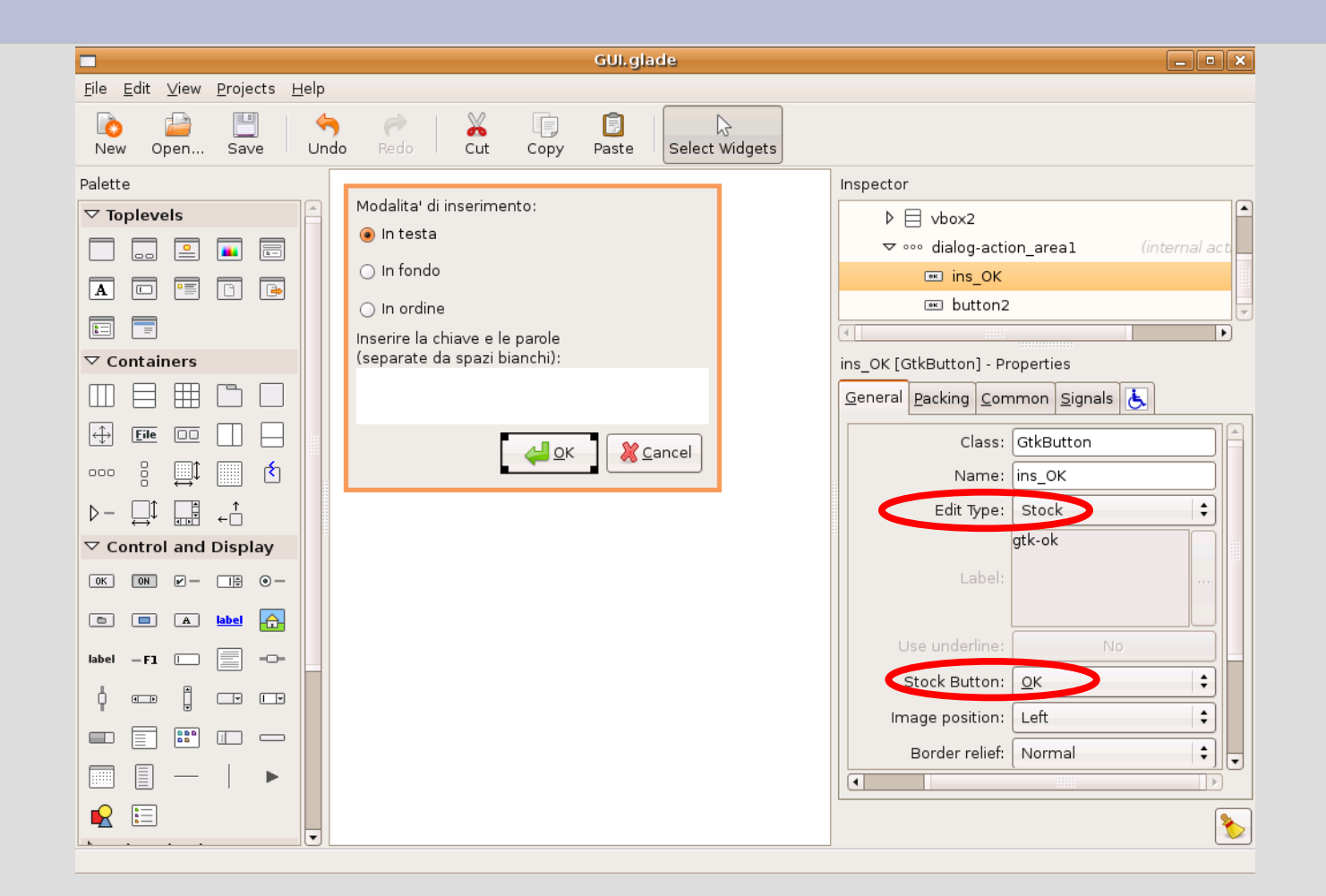

[Nota: nelle ultime versioni di GTK, i bottoni non hanno immagini associate. Occorre usare box, immagini e label..]

*-* AA. 2013/14 16.66

### **Completamento**

- Applicare tutto quello che si è appreso sulle proprietà per formattare per bene tutti i campi della finestra, verificando che si comportino bene quando si modificano le dimensioni della finestra stessa attraverso Glade
- Eventualmente assegnare la dimensione iniziale della finestra

### **Text view - osservazioni**

- Che succede se inseriamo righe molto lunghe nella **text view**?
	- Preferiremmo che andasse a capo automaticamente: basta settare la proprietà **Wrap Mode** (Scheda General) a **Word**
- E se inseriamo molte righe?
	- Preferiremmo che apparissero le barre di scorrimento
	- Per ottenere questo obiettivo basta inserire la **text view** in una **scrolled window** anziché in una semplice box

*-* AA. 2013/14 16.68

## **Inserimento in Scrolled Window**

Per ottenere questo obiettivo con **Glade** possiamo:

- Tagliare il **widget text view** (*Cut*)
- Inserire al suo posto una **Scrolled Window (Tipo Container)**
- Inserire una **text view** nella **Scrolled Window**

### **Far apparire la finestra**

- Vogliamo ora fare apparire la **finestra di dialogo** mediante l'**handler** della voce di menù **Add**
- A tale scopo dobbiamo sapere come compiere **due nuove azioni**
	- Accedere al **widget** che rappresenta la finestra di dialogo
	- Far apparire il **widget**

## **Accesso ai widget (1)**

Con **GtkBuilder**, tale operazione si ottiene utilizzando la funzione **gtk\_builder\_get\_object**, a cui si passano come parametri:

- Il puntatore all'oggetto di tipo **GtkBuilder**  ritornato dalla funzione **gtk\_builder\_new** (che abbiamo usato nel **main** per caricare l'interfaccia grafica)
- Il nome con cui abbiamo chiamato in Glade il **widget** a cui si deve accedere

## **Accesso ai widget (2)**

- La funzione **gtk\_builder\_get\_object**  ritorna un puntatore al **widget** cercato
- **ATTENZIONE:** come tipo di ritorno ha un puntatore a **oggetto generico**, ossia **Gobject\***
- Se dobbiamo usare il **widget** come **oggetto generico** possiamo quindi usare:

GObject \*widget da accedere = gtk builder get object(builder,"nome widget");
## **Widget specifico**

● Se invece ci serve il tipo esatto del **widget**, possiamo fare così: TipoWidgetEsatto \*w =

MACRO\_DI\_CONVERSIONE(

gtk builder get object(builder,"nome widget"));

- Le macro di conversione del **GTK+ consistono**  nel nome del **widget** di arrivo tutto in maiuscolo
- **Conversione inversa**: GObject \*w =

G\_OBJECT(TipoWidgetEsatto \*we);

#### **Esempio**

- Supponiamo di voler accedere ad un bottone (**GtkButton**) e di doverlo passare ad una funzione che prende in ingresso un oggetto di tipo **GtkButton**
- Dobbiamo adottare la soluzione:

GtkButton \*bottone = GTK\_BUTTON(gtk\_builder\_get\_object(builder, "nome\_widget"));

#### **Attenzione**

- Se si accede ad un widget con un nome sbagliato (inesistente), non c'è nessuna segnalazione di errore
- Però la funzione gtk builder get object(...) ritorna un valore inconsistente!
- Fortunatamente la libreria GTK+ è piena di assertion non bloccanti che incominciano a segnalare anomalie sul contenuto del widget
- Tipicamente il messaggio è che il widget non è del tipo atteso

## **Far apparire/sparire un widget**

- Ci manca l'ultimo dettaglio
- Per far **apparire** o **sparire** un **widget,** con tutti i **widget** che contiene, basta invocare rispettivamente le funzioni:

gtk\_widget\_show\_all o

gtk widget hide

• Entrambe prendono in ingresso un puntatore a **GtkWidget generico**

#### **Procediamo**

- Con tutte queste informazioni siamo in grado di scrivere l'**handler** dell'attivazione della voce di menù **Add** affinché faccia apparire la finestra di dialogo
- **Problema**: l'**handler** deve accedere all'oggetto **GtkBuilder** inizializzato dalla funzione **gtk\_builder\_new** nel **main**
	- Una soluzione semplice è definire il puntatore **builder** all'oggetto **GtkBuilder** a livello di file (meglio se con collegamento interno – dichiarazione **static**)

#### **Codice - GtkBuilder**

static GtkBuilder \*builder; //togliere da main extern "C" void handler activate Add (GtkMenuItem \*menuitem, gpointer user\_data) { GtkWidget \*ins\_dialog = GTK WIDGET(gtk builder get object(builder, "dialog1") ); gtk widget show all(ins dialog); }

• Compilare e verificare

### **Handler bottoni**

- Per i bottoni (**GtkButton**) ci interessa l'**handler** del segnale **clicked**, che viene emesso dal bottone se si preme e si rilascia il pulsante sinistro del mouse quando il puntatore è sul bottone stesso
- Andiamo a cercare il prototipo dell'**handler** per il segnale **clicked** sul manuale

void user\_function( GtkButton \*button,

gpointer data )

### **Handler Cancel**

- L'**handler** del bottone **Cancel** è molto semplice, perché deve solo chiudere la finestra di dialogo
- Deve quindi invocare la funzione **gtk\_widget\_hide** passandole come parametro il **widget** della finestra
- Una prima soluzione è usare di nuovo la **get\_widget** per ottenere il **widget** corrispondente alla finestra ed invocarvi sopra la funzione **gtk\_widget\_hide**

# **Soluzione generale (1)**

Esiste una soluzione più generale

- *Ipotesi*: abbiamo più bottoni **Cancel** che devono soltanto chiudere la finestra a cui appartengono
	- Possiamo scrivere un **handler generico** che risale alla finestra a cui appartiene il bottone che ha emesso il segnale e la chiude
	- Lo associeremo ad ogni bottone **Cancel** per il segnale **clicked**
- L'identificazione del bottone che ha emesso il segnale è data dal primo argomento dell'**handler,**  che punta al **button** che emette il segnale per cui l'**handler** è eseguito

# **Soluzione generale (2)**

- Per risalire alla finestra si può invece usare la funzione **gtk\_widget\_get\_toplevel**
	- Prende in ingresso un puntatore a **widget GtkWidget generico**
	- Restituisce il puntatore alla finestra in cui è contenuto il **widget** passato in ingresso
- Scegliamo quindi la strada che preferiamo, implementiamo l'**handler** del bottone **Cancel** ed agganciamolo al relativo segnale **clicked**
- Ricompiliamo ed eseguiamo per controllare che tutto funzioni come atteso

#### **Codice**

extern "C" void nascondi finestra madre( GtkButton \*button, gpointer data )

 gtk\_widget\_hide( gtk\_widget\_get\_toplevel( GTK\_WIDGET(button))) ;

● *Soluzione in progetto\_GUI/GSeq.cc*

*-* AA. 2013/14 16.83

{

}

### **Inserimento dell'elemento**

- Ci manca ora l'ultimo passo, ossia l'effettivo inserimento dell'elemento alla pressione del bottone **OK**
- Ovviamente si tratta di scrivere un **handler** per il segnale **clicked** del bottone **OK**
- Ma per scrivere l'handler abbiamo bisogno di leggere il contenuto di due tipi di **widget**: i **radio button** ed il **textview**

### **Stato radio button**

- Ci serve conoscere lo stato del **radio button**
- Il tipo **radio button** è derivato dal tipo **toggle button**, da cui eredita la funzione gtk toggle button get active che ritorna vero se il bottone è attivo (falso altrimenti)
	- Derivazioni visibili nella *Object Hierarchy* nel manuale
- Possiamo utilizzare tale funzione per scoprire **quale dei bottoni è attivo** e sapere che tipo di inserimento effettuare

### **Contenuto text view**

- Il widget Text View memorizza in un oggetto chiamato **GtkTextBuffer** il contenuto inserito dall'utente nella **text view**
- Praticamente questi **buffer** sono oggetti a parte, per cui uno stesso **buffer** può essere per esempio associato a **text view** differenti

#### **Accesso al buffer**

- Per accedere al buffer a cui è associata una **text view** possiamo utilizzare la funzione gtk text view get buffer
	- Prende in ingresso un puntatore a **GtkTextView**
	- Restituisce un puntatore al **buffer GtkTextBuffer**
- Per ottenere poi il testo contenuto nel **buffer** sotto forma di stringa bisogna invocare l'ulteriore funzione **gtk\_text\_buffer\_get\_text**

# **Iteratori (1)**

- C'è però un'ultima complicazione: bisogna scegliere la porzione del **buffer** da copiare nella stringa
- Per farlo si utilizzano gli iteratori, che sono in pratica dei puntatori ai caratteri dentro il **buffer**
- Per ottenere tutto il contenuto del **buffer**, dobbiamo quindi crearci due **iteratori**, uno che punti al primo ed uno che punti all'ultimo elemento del **buffer**

# **Iteratori (2)**

• Siccome il codice per manipolare gli iteratori implica ulteriori dettagli, senza dilungarci in altre spiegazioni rimandiamo direttamente al codice della funzione *insert\_handler* in *progetto\_GUI/GSeq.cc*

> – *Da associare al segnale clicked del bottone OK*

• Se non si vuole leggere il codice di tutta la funzione, considerare che questa parte è evidenziata da due apposite righe di commento al suo inizio ed alla sua fine

### **Creazione elemento**

- Letto il contenuto del **buffer**, possiamo utilizzarlo per creare il nuovo elemento della sequenza
- Ma, come vediamo, la nuova funzione crea elem (definita in *manip\_stampa.cc in progetto\_GUI*) prende in ingresso un **istream**
	- Nel vecchio programma l'inserimento di una sequenza avveniva interattivamente nel main parola per parola: ora non è possibile
- Anche un **istringstream** è un tipo di **istream**
- AA. 2013/14 16.90 ● Pertanto possiamo creare un **istringstream** inizializzato con la stringa letta dal **buffer** e passarlo alla funzione **crea\_elem**

# **Finestra di errore (1)**

In caso di fallimento dell'inserimento dobbiamo far apparire una **finestra di errore**

- Conosciamo il meccanismo
- Esempi

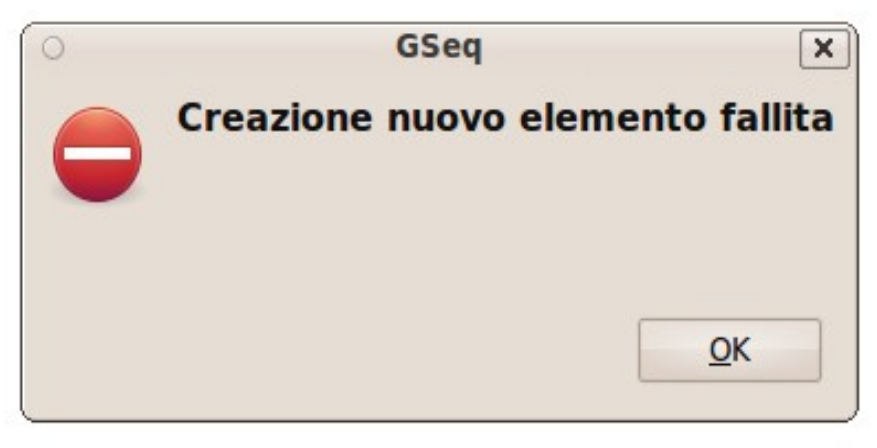

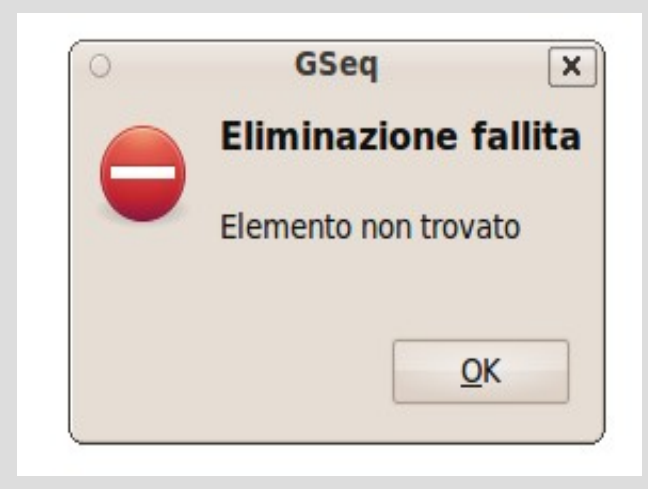

# **Finestra di errore (2)**

Si potrebbe pensare ad una generica **finestra di errore** composta da un'**immagine** e **due label che cambiano a seconda dell'errore**

- Per gestire la finestra di errore (chiamata **error\_alert**) in *progetto\_GUI/GSeq.cc* si usa una generica funzione privata (static) **mostra\_error\_alert** che, prima di farla apparire, modifica il contenuto delle due **label**
	- Le inizializza con le due stringhe passate in ingresso
	- Inoltre fa apparire il testo della prima label più grande dell'altro

# **Finestra di errore (3)**

- Disegnare la finestra di errore con **Glade** senza curarsi del testo delle due label
	- Si tratta sempre di una **finestra di dialogo**
	- *Number of items=1* nella *dialog-action-area*
	- Chiamare le label *label\_primaria* e *label\_secondaria*
- Guardare il codice della funzione **mostra\_error\_alert** nel programma di riferimento *progetto\_GUI/GSeq.cc*
	- Si utilizzano due funzioni per modificare il testo delle label: **gtk\_label\_set\_text** e **gtk\_label\_set\_markup**

### **Testo semplice e formattato**

- Funzione gtk label set text per settare il testo dell'etichetta più in basso (*label\_secondaria*) con una stringa che non contenga indicazioni di formattazione
- Funzione gtk label set markup per settare il testo dell'etichetta più in alto (*label\_primaria*) con un font più grande e in grassetto
	- Questa funzione permette di inserire il testo di una label usando un semplice linguaggio di formattazione (**markup**), che a sua volta consente, per esempio, di scegliere il font desiderato

#### **Come procedere**

- Non è ovviamente necessario conoscere tutti i dettagli della **formattazione** del testo nelle **label**
- Per continuare con il programma, potete semplicemente copiare la formattazione utilizzata in *progetto\_GUI/GSeq.cc*

### **Inserimento**

- Infine, bisogna **inserire l'elemento nella sequenza**
- Quindi la funzione **handler\_inserisci** deve poter accedere alla sequenza
	- Per poterla passare alla funzione **inserisci**
- Un modo semplice per ottenere questo risultato è definire la sequenza come **variabile** con **visibilità di file**
	- Meglio se con collegamento interno (static)
	- Prima era definita nel **main**

## **Aggiornamento text view**

Si deve infine aggiornare il contenuto della **text view** che mostra il contenuto della sequenza nella finestra principale

- Bisogna ottenerne il **buffer** nel solito modo
- Per settare il nuovo contenuto del buffer si usa la funzione gtk text buffer set text a cui si passa il **buffer** da modificare, la stringa con il nuovo contenuto, e la lunghezza del testo

– Se lunghezza = -1 si ferma quando incontra NULL

• Il problema è costruire tale stringa, che contiene praticamente la stampa della sequenza

# **Ostringstream (1)**

- Noi già disponiamo della funzione stampa elem, che manda l'output su un **ostream**
	- Finora la abbiamo invocata passandole **cout** oppure un **ofstream**
- Esiste un altro tipo di **ostream** molto comodo, chiamato **ostringstream**
	- Per definire un oggetto di tipo **ostringstream**:

ostringstream oss ;

# **Ostringstream (2)**

- Quello che viene mandato in ingresso ad un **ostringstream** non viene stampato su **stdout** né scritto in un file, ma bensì memorizzato in una variabile interna di tipo stringa
- $\cdot$  Es.:

oss<<"prova "<<13 ;

Fa finire nella variabile interna la stringa "prova 13"

• Per accedere alla stringa, possiamo utilizzare la chiamata composta **oss.str().c\_str()** che ritorna un puntatore ad un **array di caratteri** contenente tale stringa

# **Ostringstream (3)**

- Infine, per svuotare la stringa interna : oss.str(""); oss.clear() ;
- Possiamo quindi mandare l'output di **stampa\_elem** ad un **ostringstream** e usare poi la stringa interna dell'**ostringstream** per aggiornare il contenuto della **text view**
- Codice *progetto* GUI/GSeq.cc

#### **Barra di stato**

- Ricordarsi che bisogna aggiornare anche la barra di stato
- Significa aggiornare le label
	- label\_numelem
	- label\_ordinata
	- label\_tipochiave

## **Completamento interfaccia**

- Ora disponete di tutte le informazioni che vi servono per completare l'interfaccia grafica
	- A parte la generazione dell'istogramma che sarà l'ultimo argomento trattato

## **Integrazione conoscenze (1)**

- Non abbiamo ovviamente visto tutte le proprietà dei **widget**
- C'è una soluzione molto semplice per estendere le proprie conoscenze
	- Per ciascun **widget**, quasi ogni elemento della (sotto)finestra **Properties di Glade** ha un **tooltip** (suggerimento) visualizzato se ci si ferma sopra l'elemento col mouse

## **Integrazione conoscenze (2)**

Per ciascuno dei **widget** inseriti nell'interfaccia del programma scritto finora:

- Si può leggere il suggerimento fornito da **Glade** per ciascuna delle sue proprietà
- Assicurarsi di averlo capito
- Se opportuno, settare la relativa proprietà al valore più adatto per migliorare la qualità dell'interfaccia